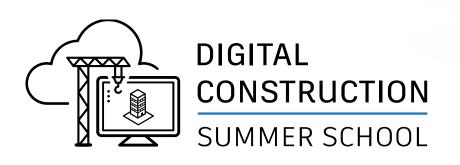

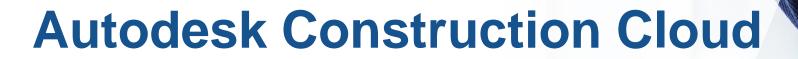

**AUTODESK** 

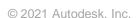

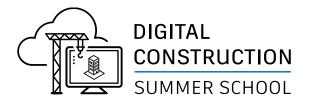

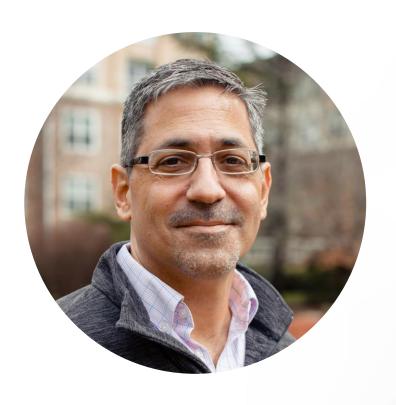

## Mark Petrucci Sr. Construction Technologist Applied Software Technology, Inc.

- Civil Engineer, 30 years in the AEC Industry
- Autodesk Certified Instructor
- Technology User → Manager → Consultant
- Autodesk Construction Cloud Elite Partner

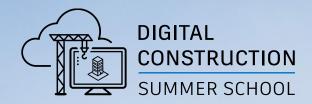

# **AGENDA**

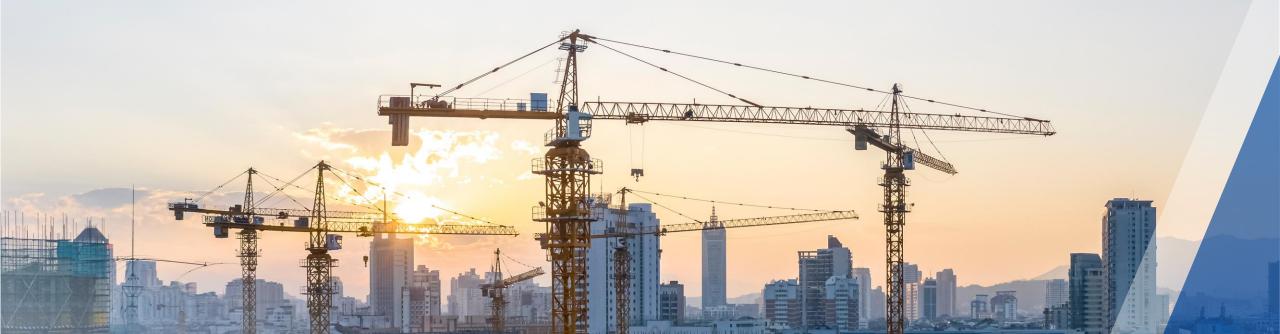

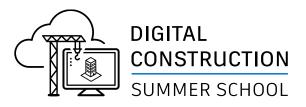

## **AGENDA**

- Autodesk Construction Cloud Overview
  - Unified vs BIM 360
- Account Administration
- Project Administration
- Project Setup
- Autodesk Docs (Hands On)
  - Review Interface
  - Create Folders, Upload Files
  - Assign Permissions
- Best Practices
- Q&A

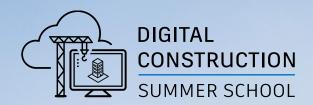

# **Autodesk Construction Cloud**

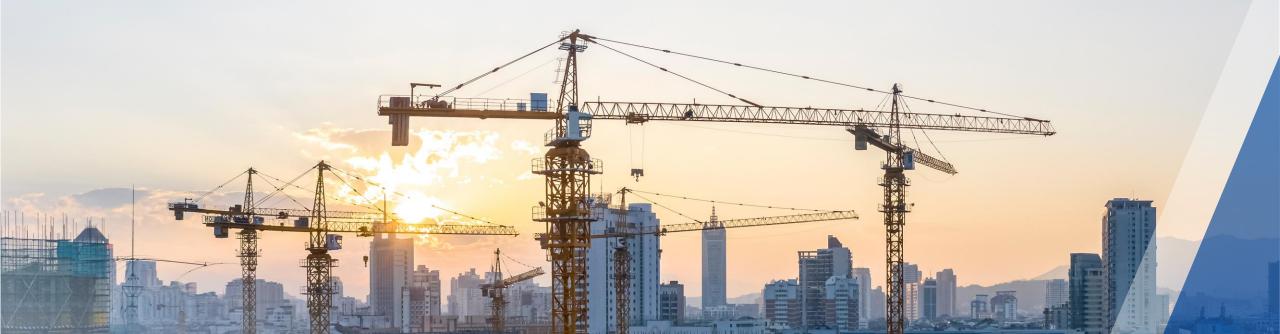

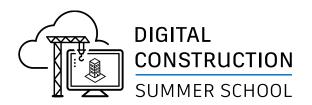

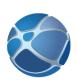

# AUTODESK CONSTRUCTION CLOUD™

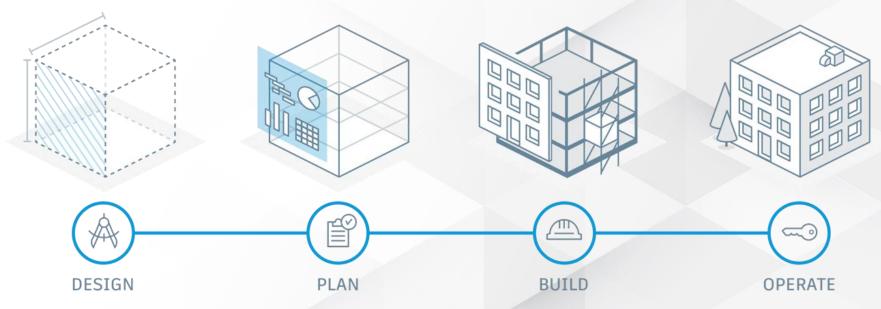

A Unified Platform for AEC Project Delivery

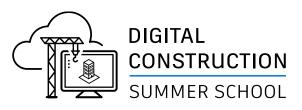

#### **Autodesk Construction Cloud Platform**

#### **Unified Platform**

- Autodesk Docs
- BIM Collaborate Pro
- BIM Collaborate
- Build
- Takeoff

#### **BIM 360 Platform**

- BIM 360 Docs
- BIM 360 Design
- BIM 360 Coordinate
- BIM 360 Build

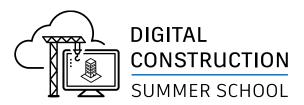

#### **Autodesk Construction Cloud**

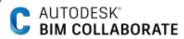

Empower BIM experts to improve constructability of models, increase transparency in managing risk, and facilitate more efficient design collaboration

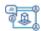

Design Collaboration (Inc. with Pro)

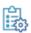

Automated Clash Detection

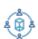

Aggregated Model Coordination

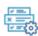

Issues Management

#### T AUTODESK® TAKEOFF

Enable estimators to perform more accurate 2D takeoffs and generate automated quantities from 3D models

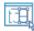

2D Takeoff

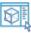

3D Takeoff

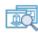

Scope Analysis

#### B AUTODESK<sup>®</sup>

Empower builders with a field execution and project management solution to seamlessly collaborate and deliver construction projects on time, on budget

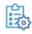

Project Management

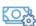

Cost Management

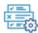

Quality Management

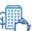

Project Closeout

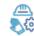

Safety Management

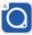

PlanGrid Build Mobile App

#### D AUTODESK®

Organize, distribute, and share files on a single, connected document management platform, ensuring all team members have access to the information they need

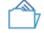

Document Control

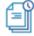

**Document Versioning** 

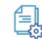

Document Approvals

#### **INSIGHT**

Get up to speed with what's going on in a project, assess trends and patterns in project data, identify any gaps and problems, and use predictive risk data to improve project efficiency Dashboards

Reporting

Construction IQ

Data Connector

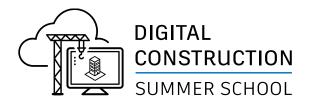

#### **BIM 360 Docs vs Autodesk Docs**

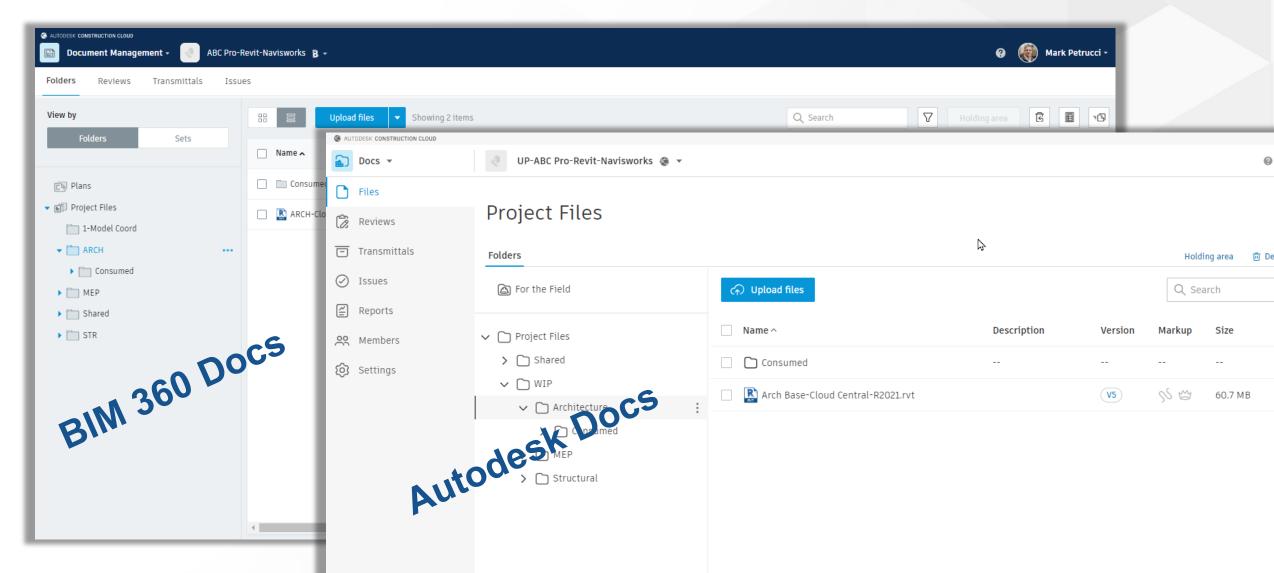

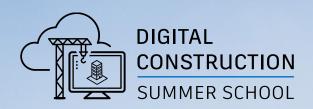

# Autodesk Construction Cloud Admin Workflows

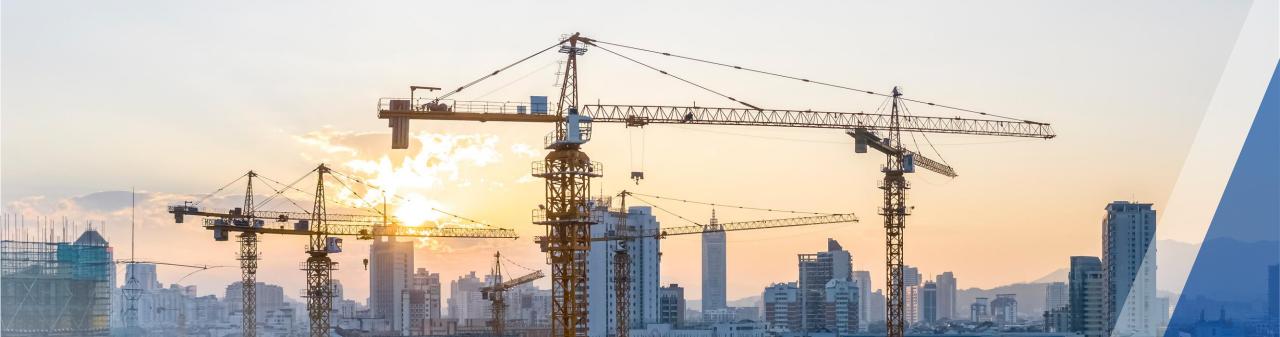

# Subscription (License) Management

**Licenses for Autodesk Construction Cloud** 

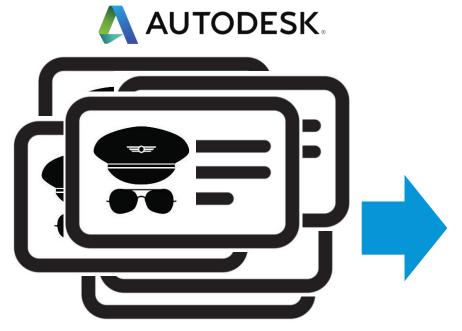

Autodesk provides licenses.

Responsible Person: Contract Manager

Action:

Contract Mangers ASSIGNS licenses to students

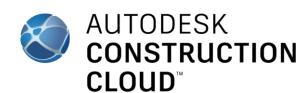

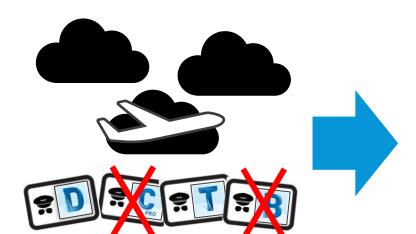

School invite Students to Autodesk Construction Cloud

Responsible Person: ACC Account Admins

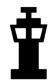

Action: Account Admin invites students to ACC

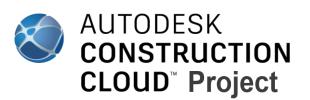

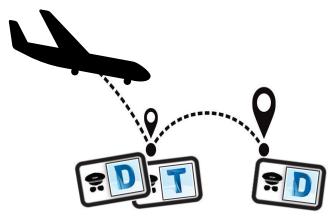

School invite Students to project

Responsible Person: ACC Project Admin

Action:
Project Admin invites student to projects

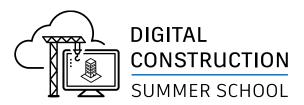

#### **Autodesk Construction Cloud**

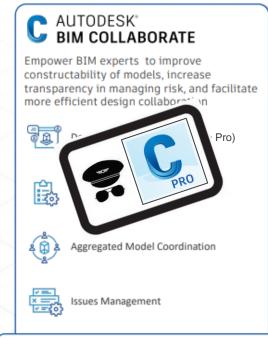

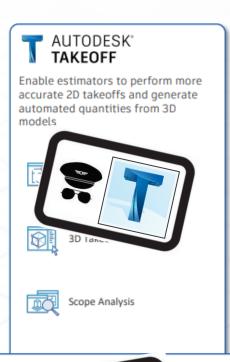

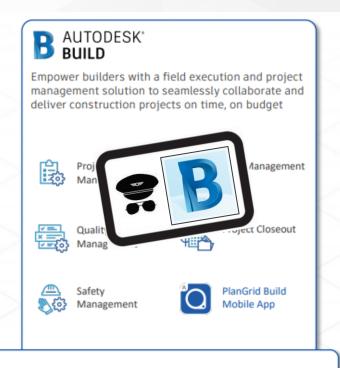

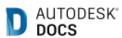

Organize, distribute, and share files on a single, connected document management platform, ensuring all team members have access to the information they need

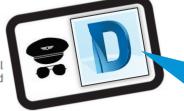

Docs is included with AEC Collections (Revit, AutoCAD, etc) at no additional change

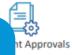

#### INSIGHT

Get up to speed with what's going on in a project, assess trends and patterns in project data, identify any gaps and problems, and use predictive risk data to improve project efficiency Dashboards

Repo

ata Connector

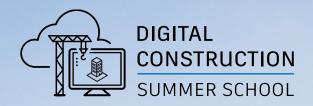

# Autodesk

# Assigning License

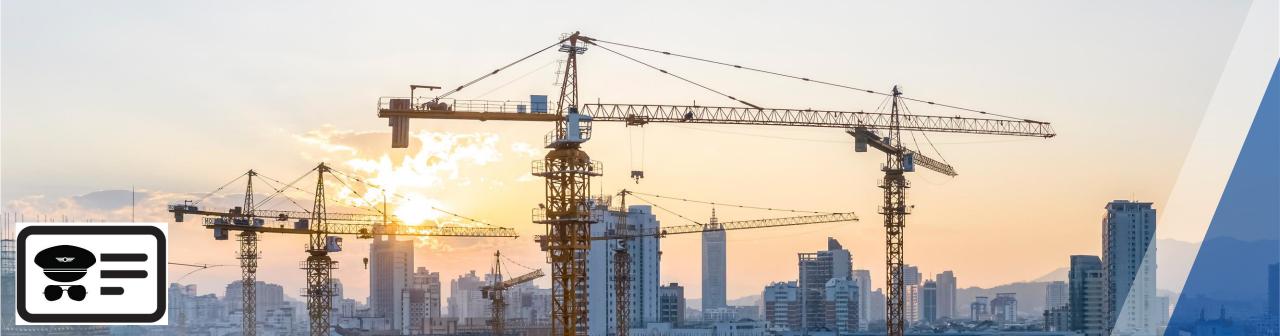

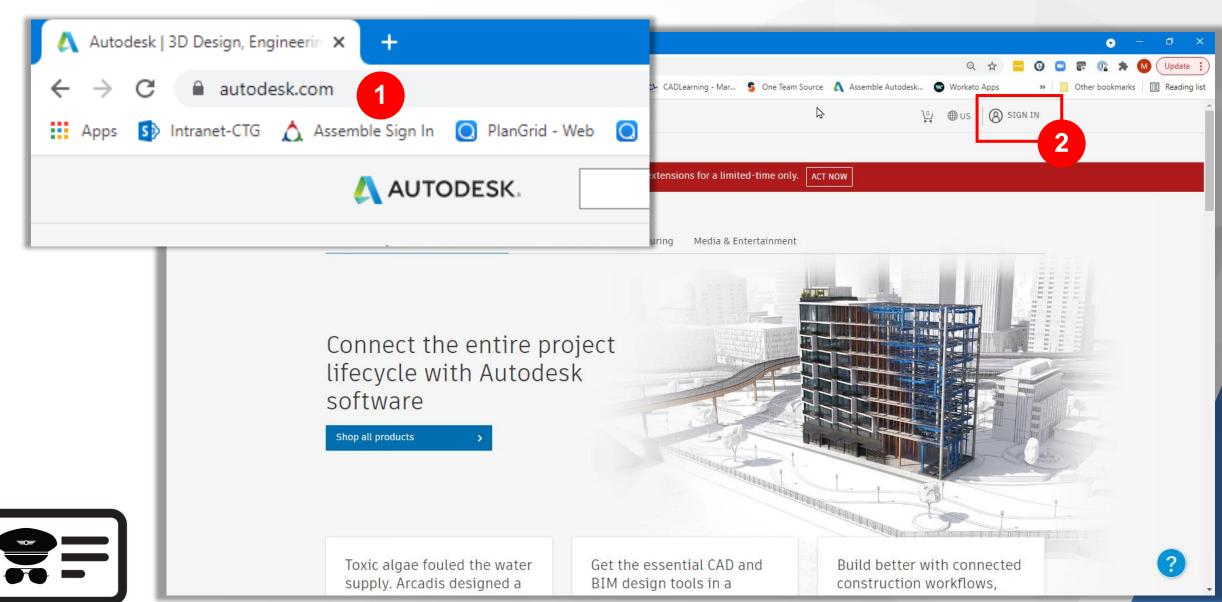

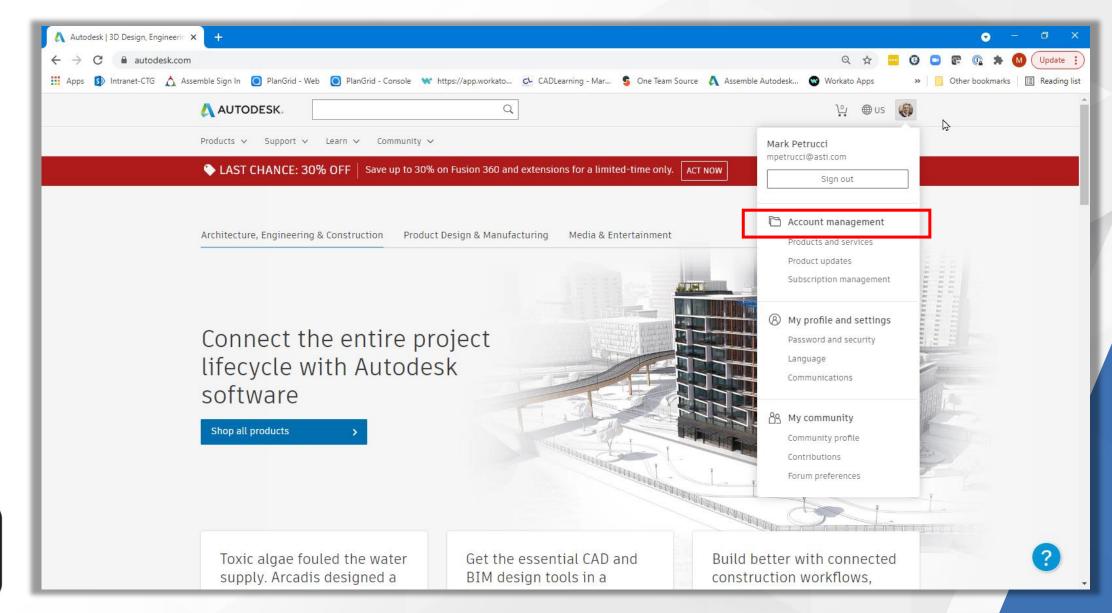

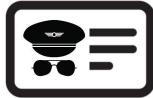

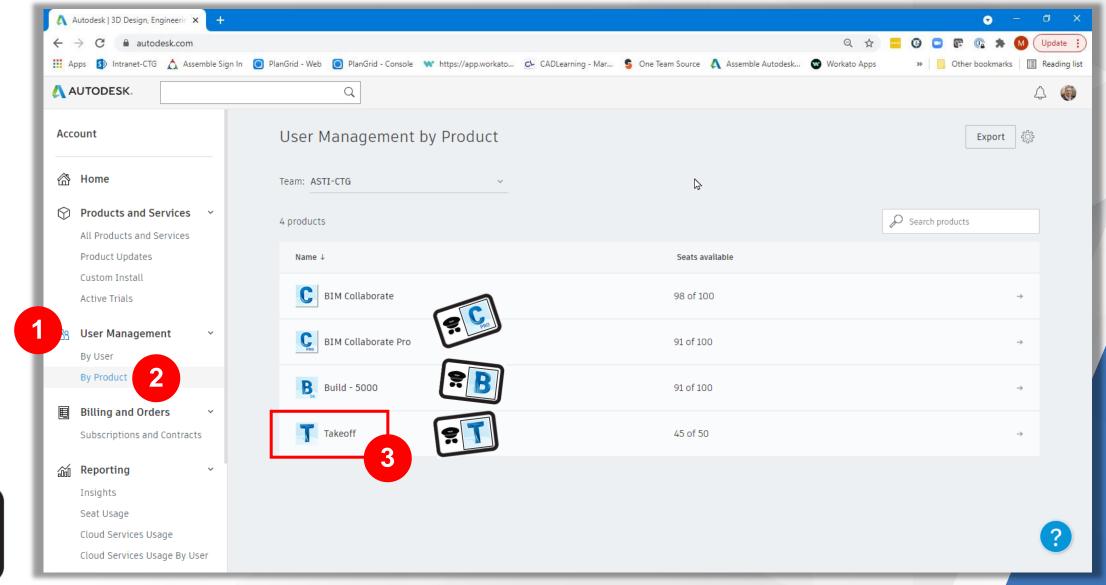

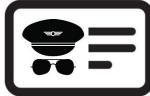

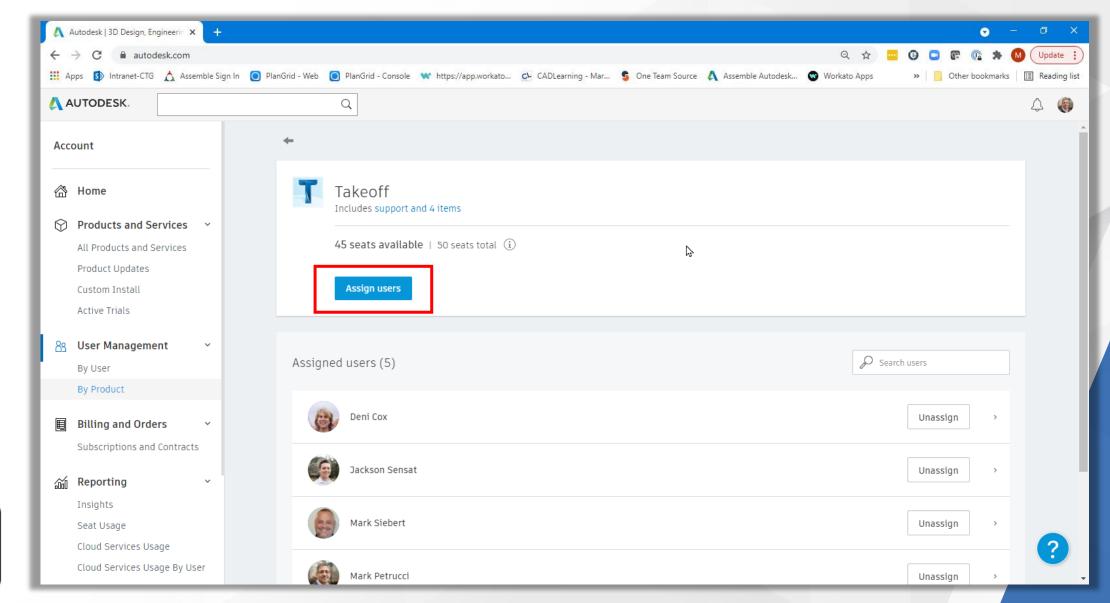

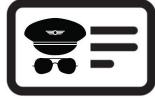

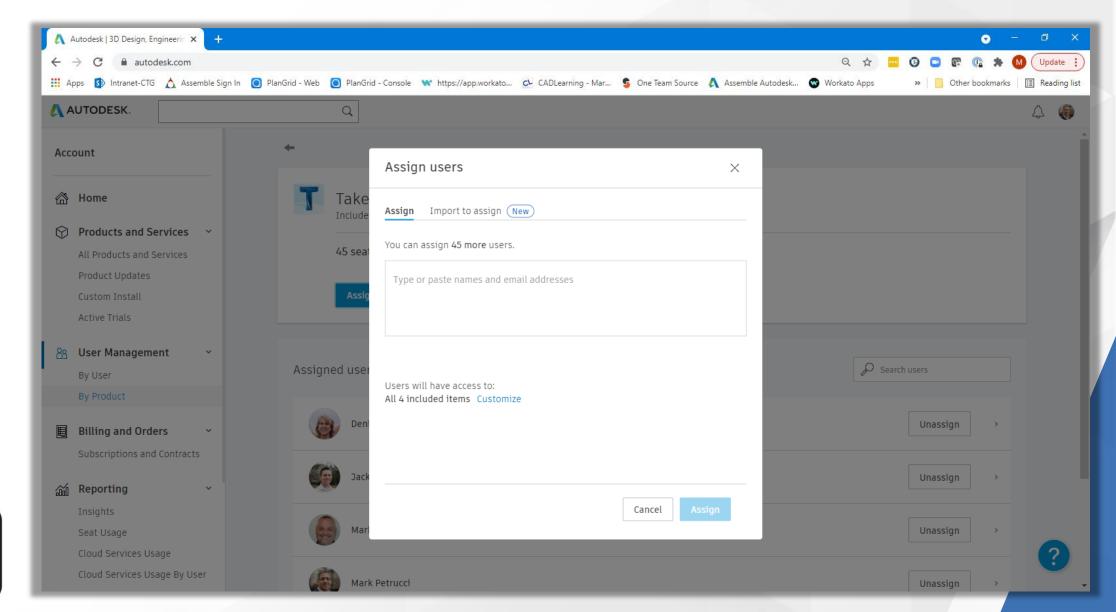

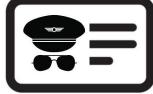

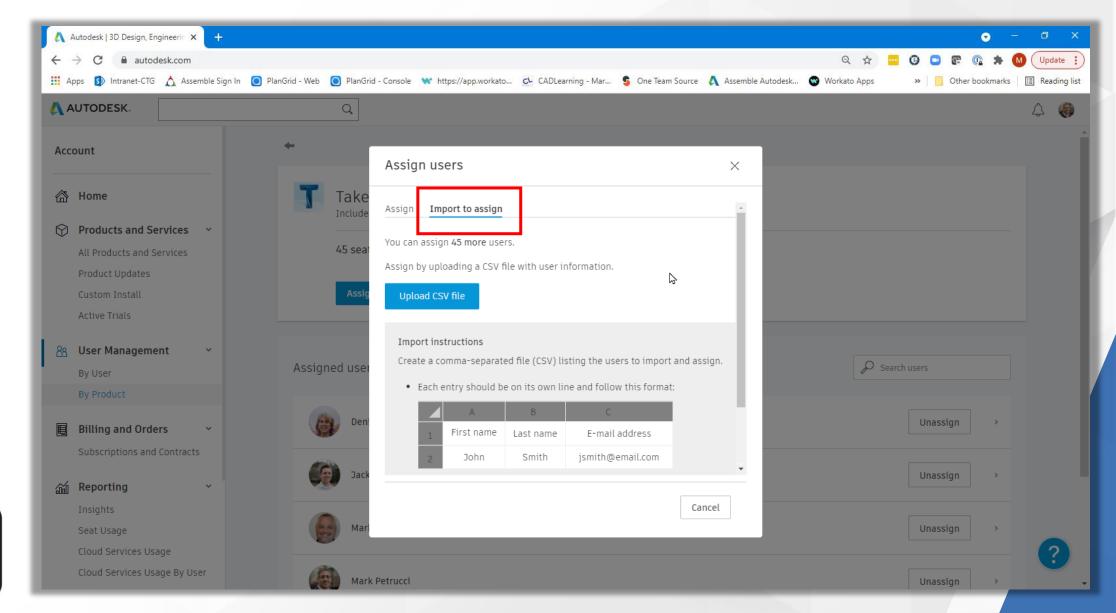

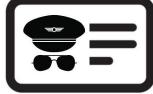

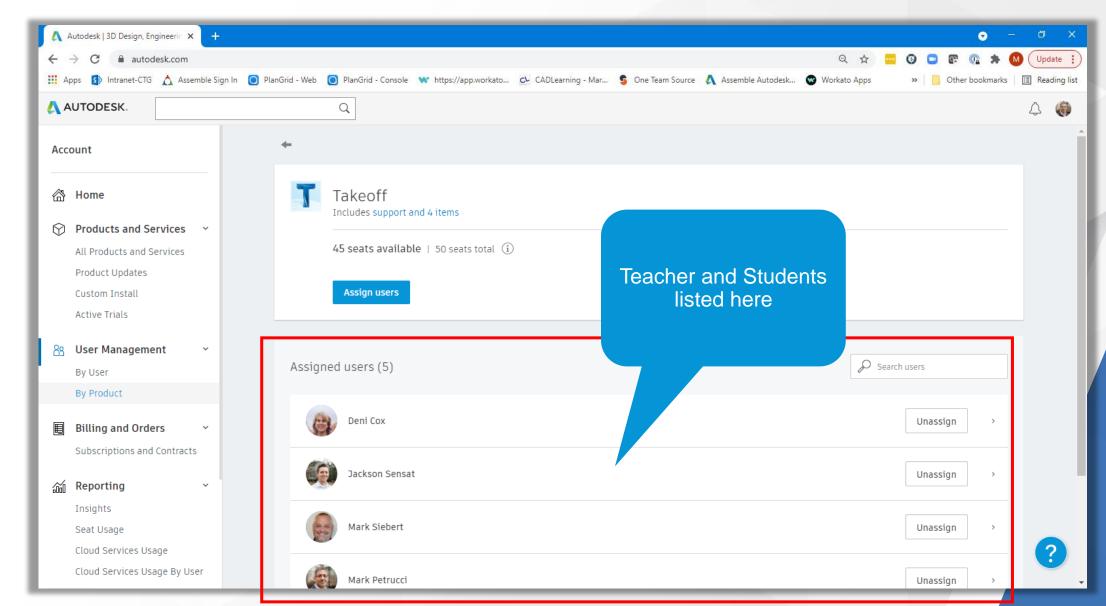

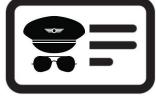

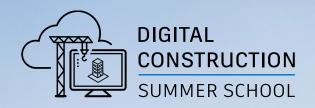

# Autodesk Construction Cloud Account Admin

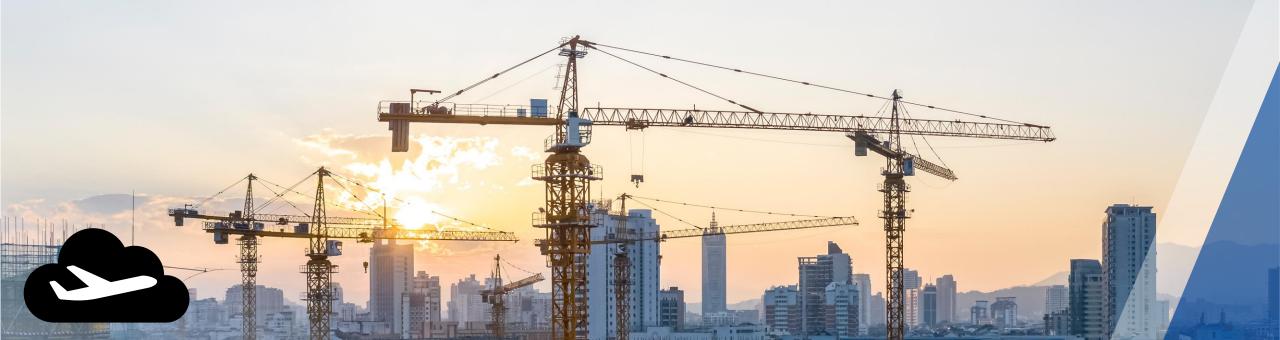

#### **Account Administrator**

Sample invitation to School's Account Administrator

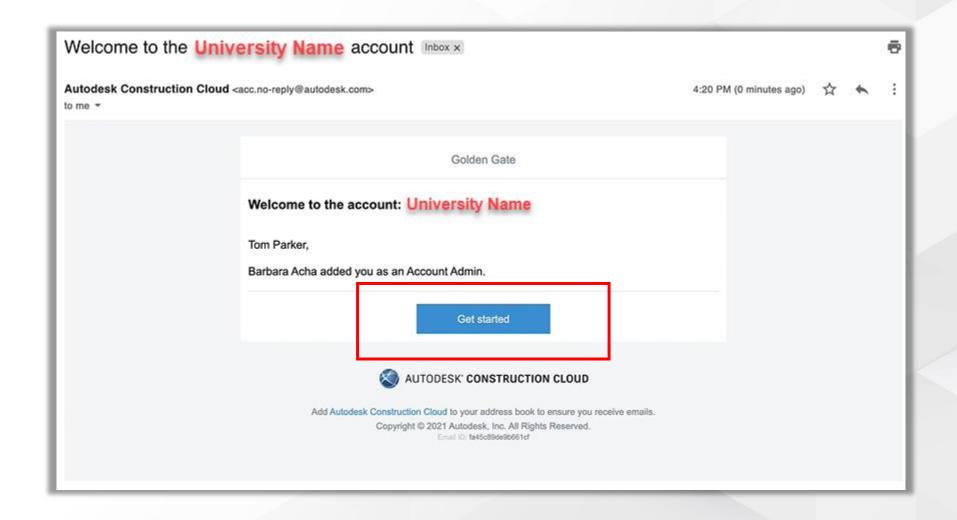

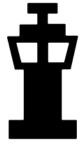

## **Autodesk Construction Cloud**

Logging into ACC

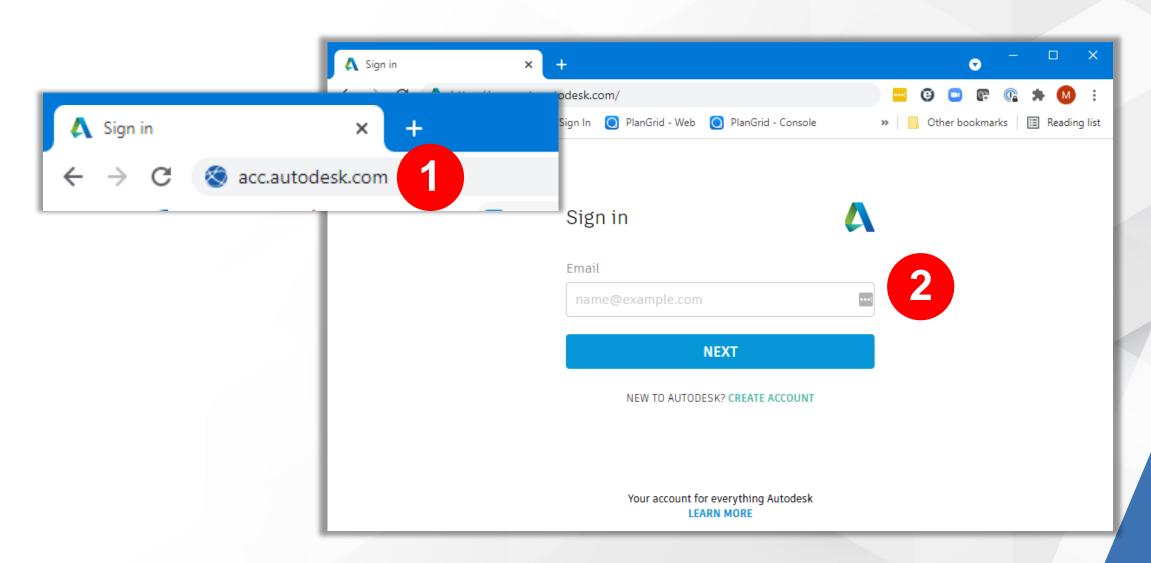

#### **Access Account Administration**

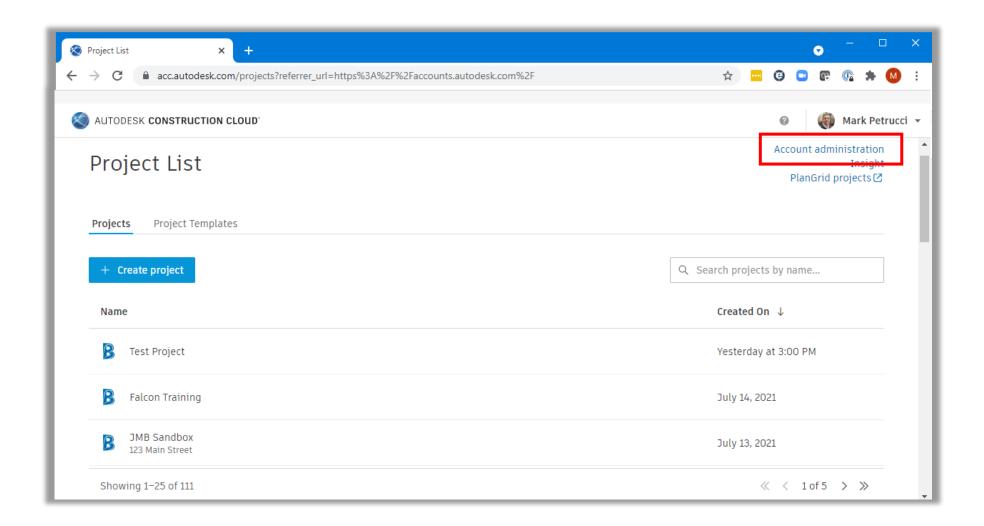

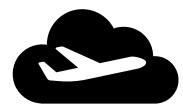

#### **Account Administration User Interface**

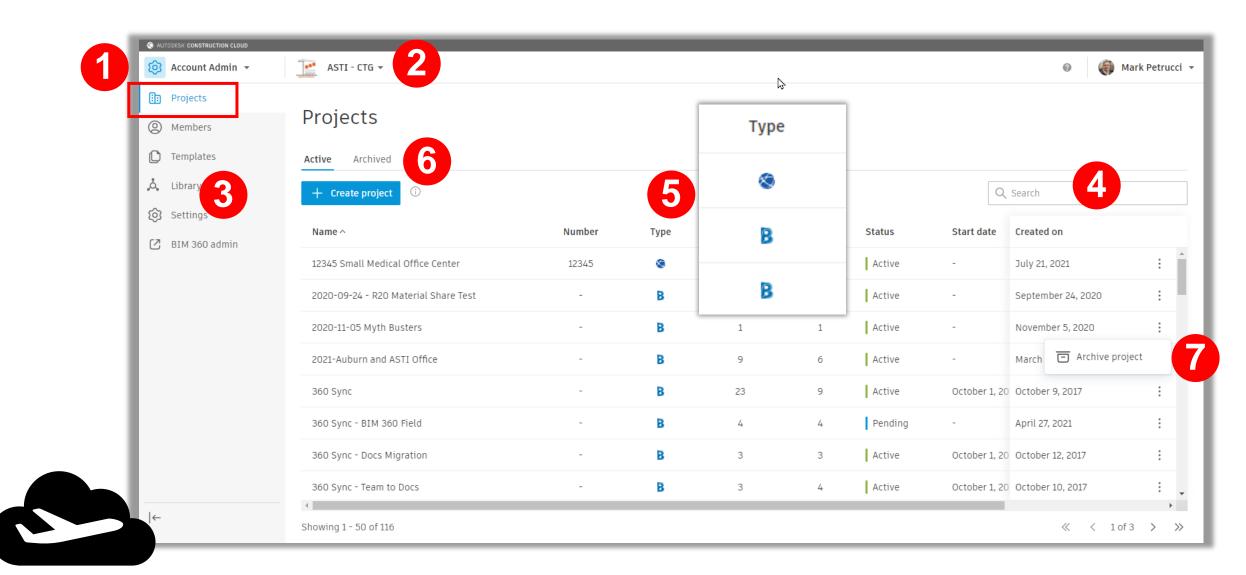

#### **Project List vs Account Admin**

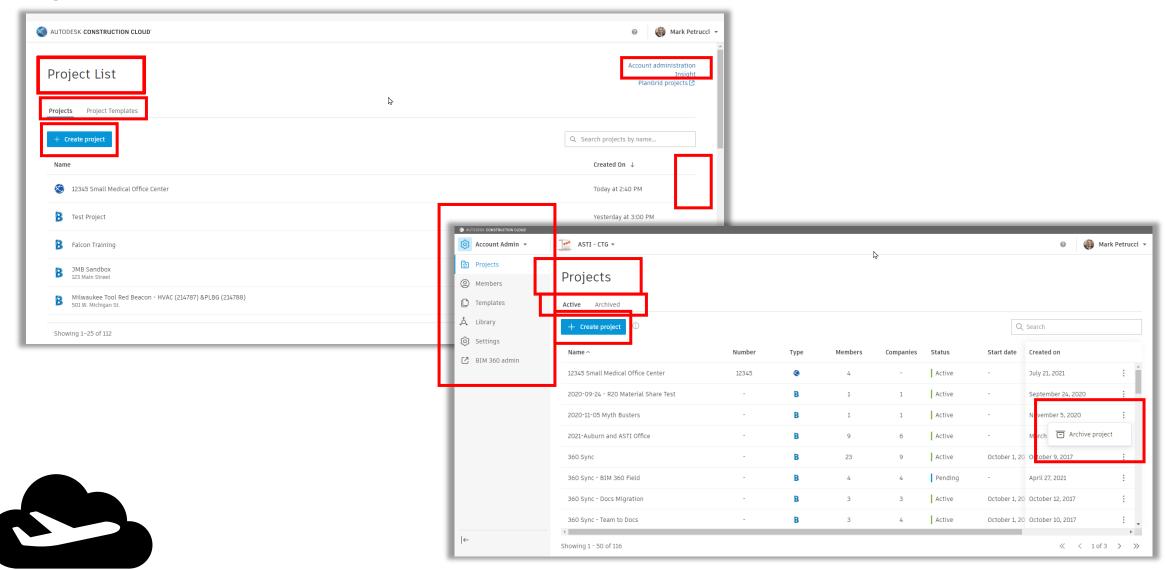

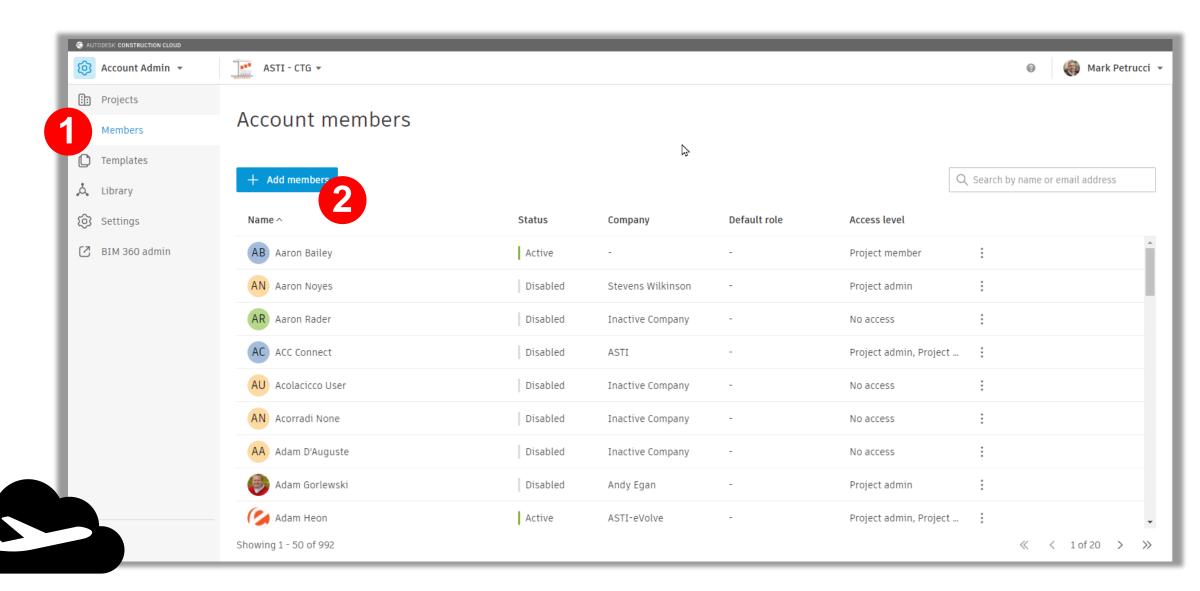

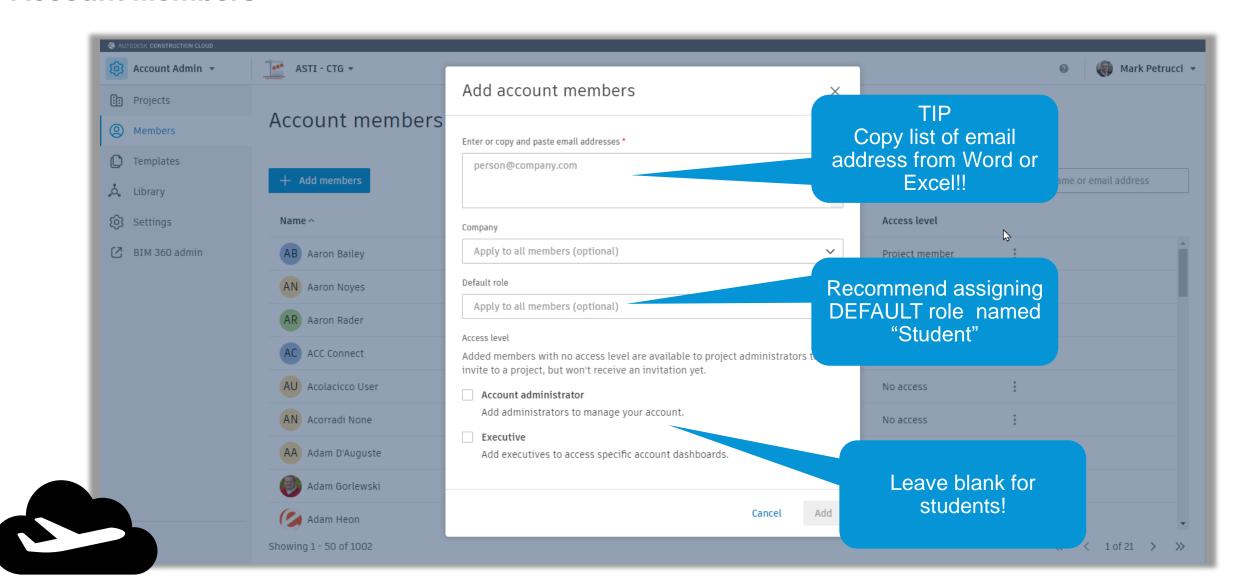

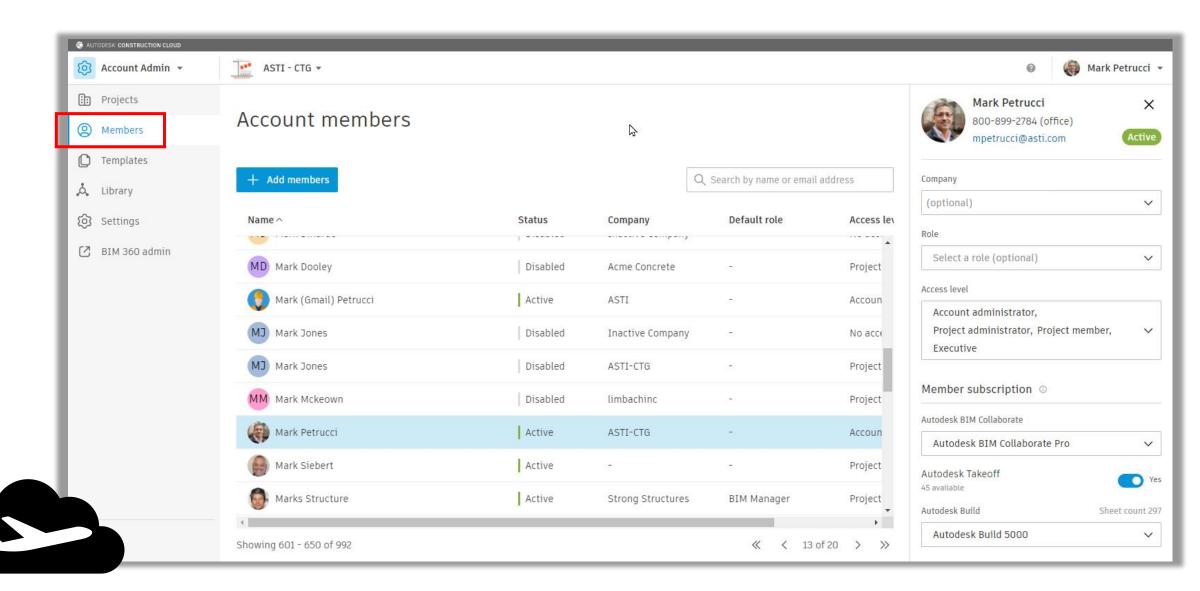

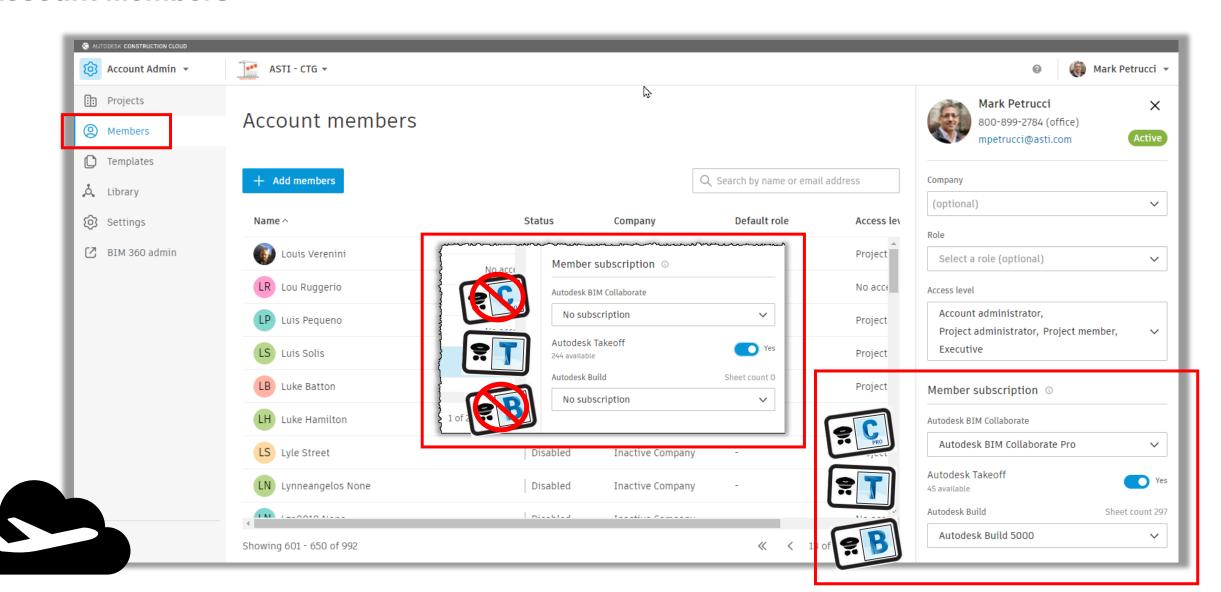

#### **Account Settings**

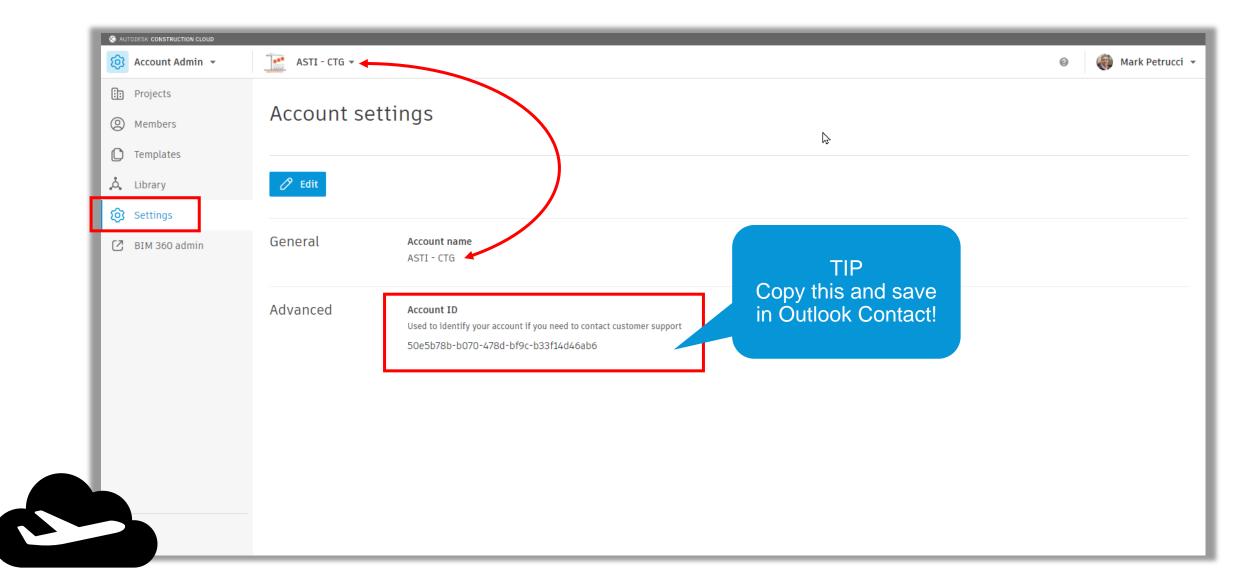

#### **Account Settings**

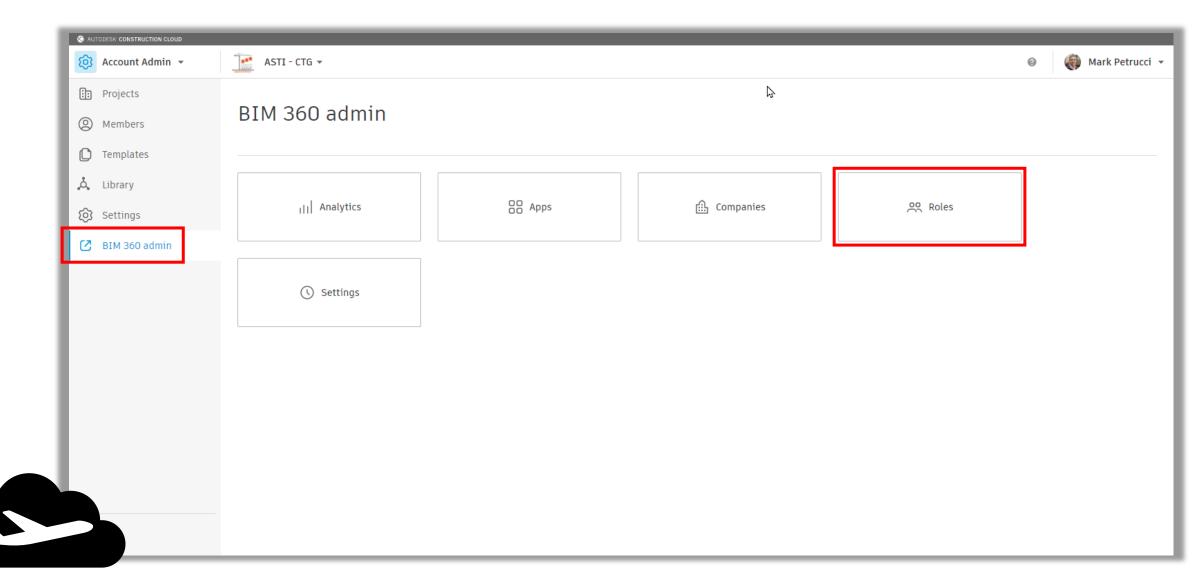

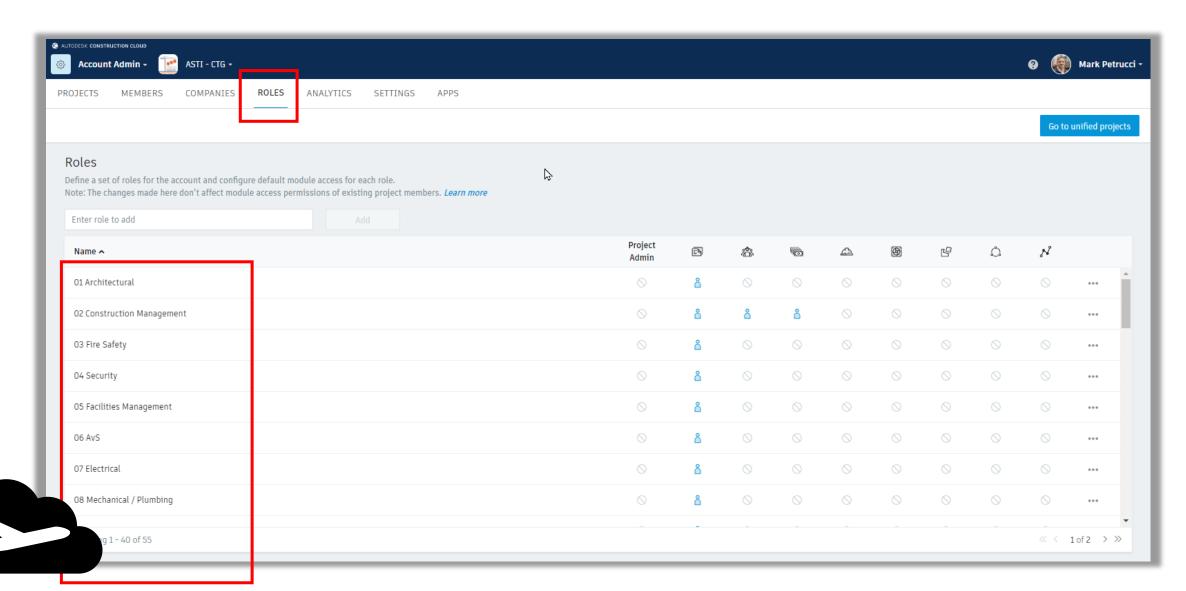

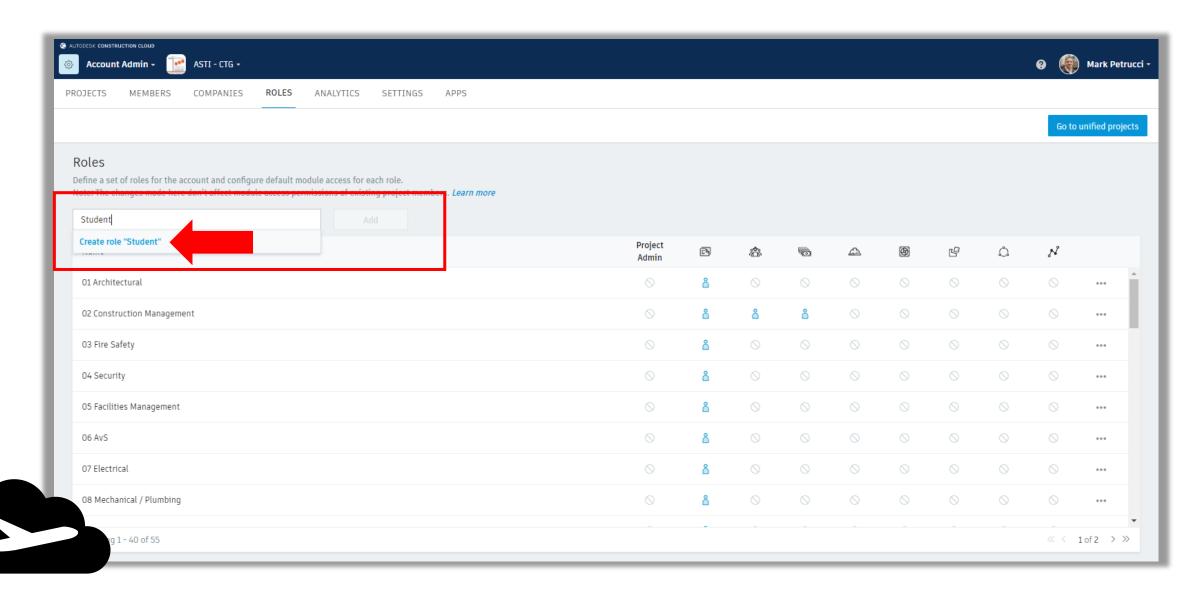

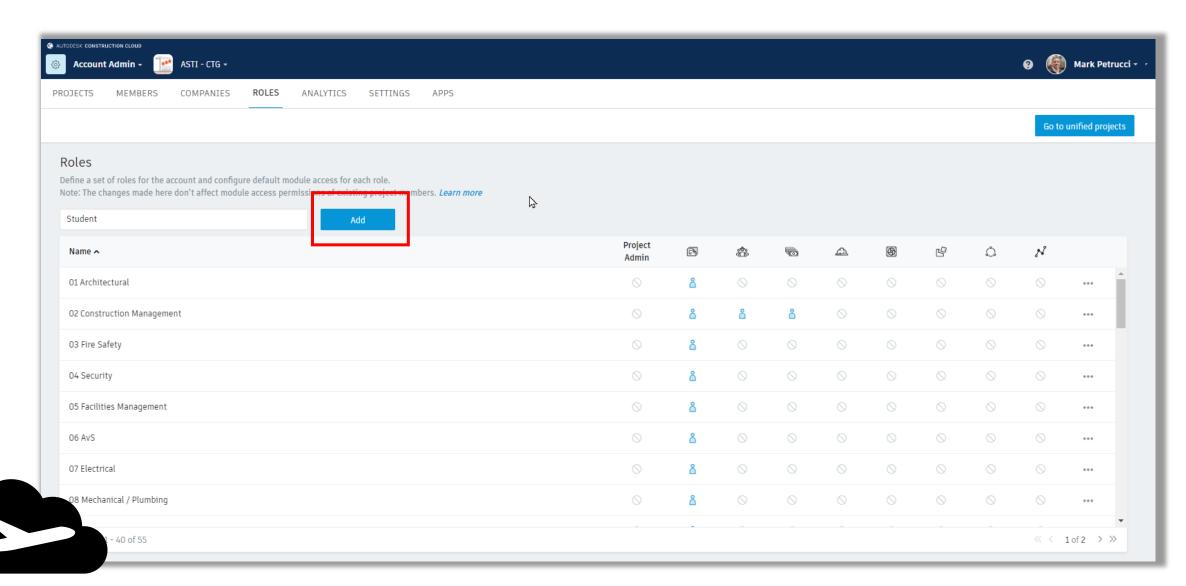

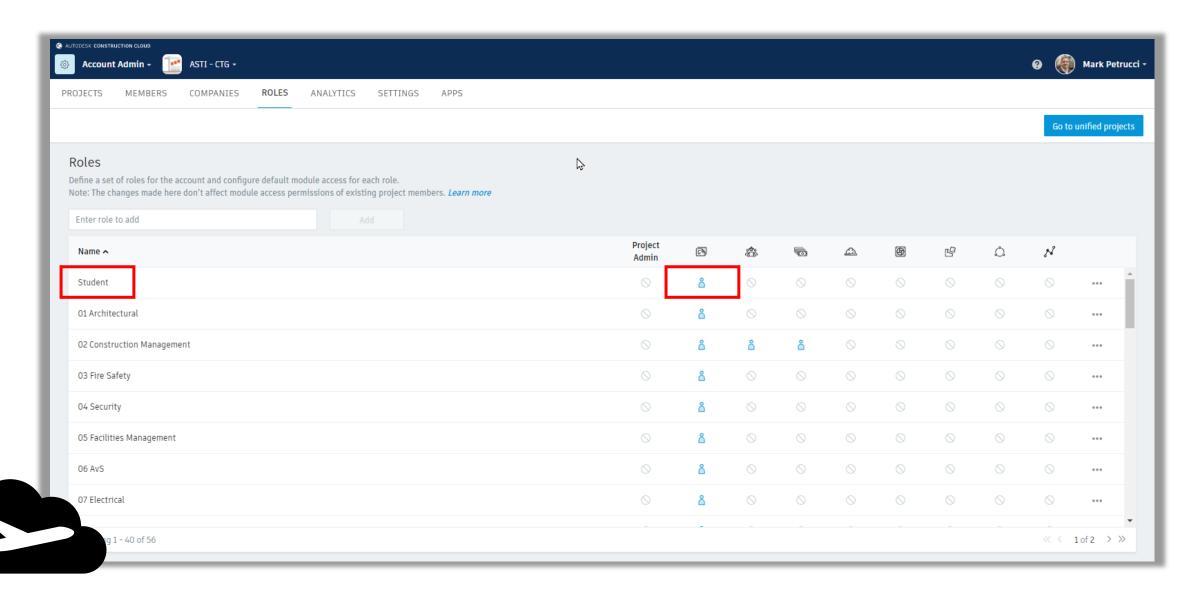

#### **ACC** Account Administration

#### **Account Roles**

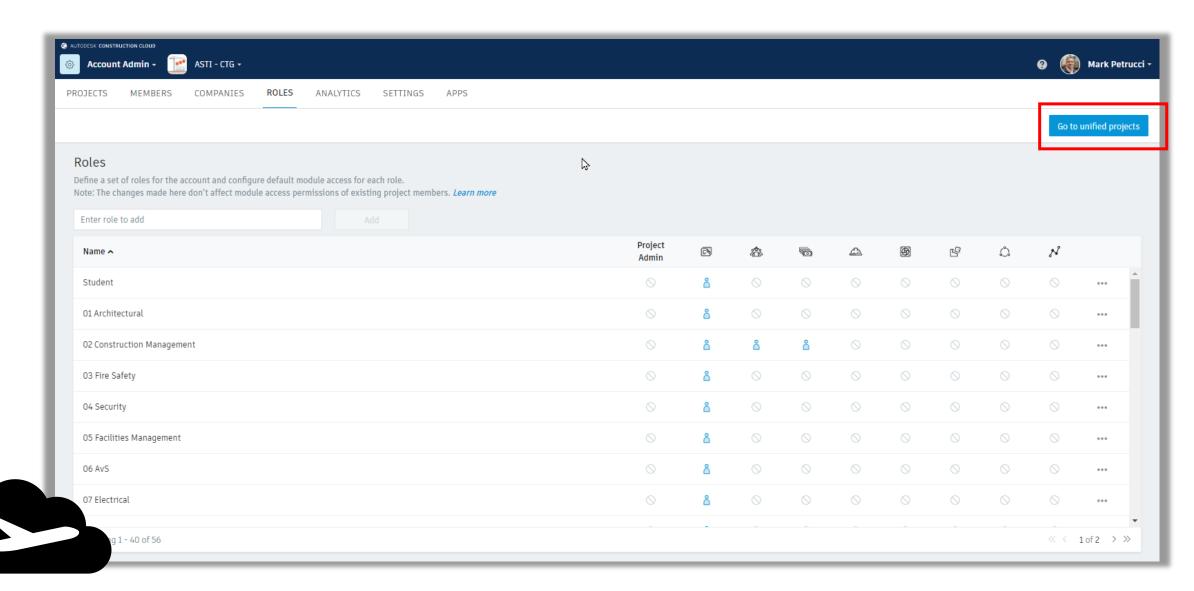

#### **ACC** Account Administration

#### **Account Settings**

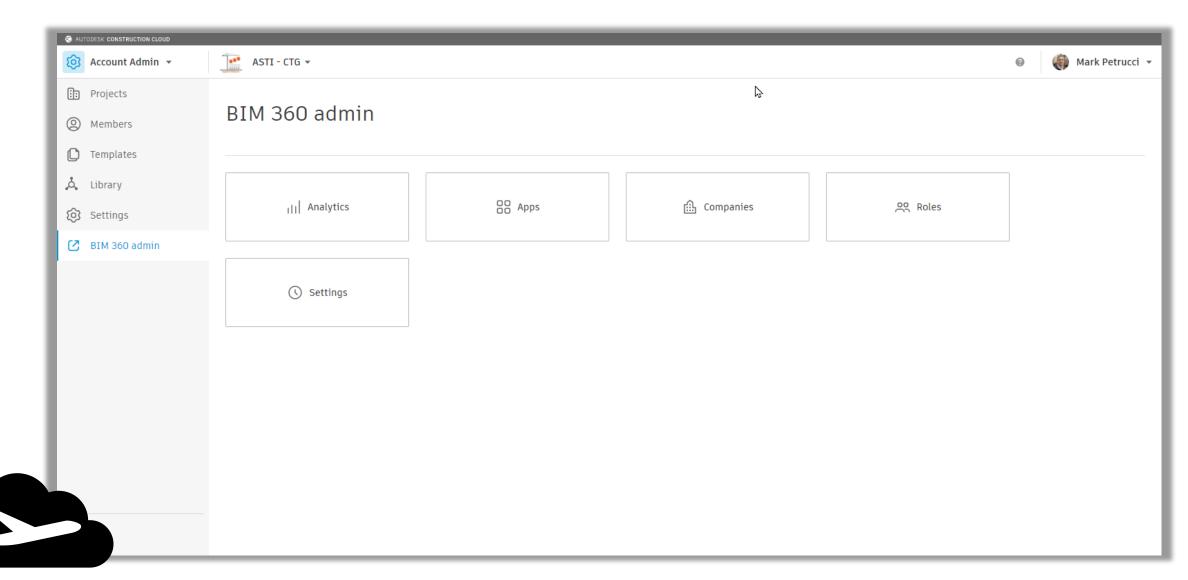

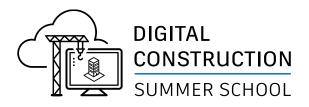

#### In Summary....

- Login to ACC.Autodesk.com
- Create Role named "Student"
- Invite Members to school's Account
  - Members = Students
  - Assign Role to each student

#### Next Steps for Project Admin

- Create Project
- Invite Students
- Assign Permissions to folders

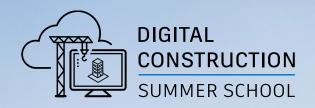

## Autodesk Construction Cloud Project Admin

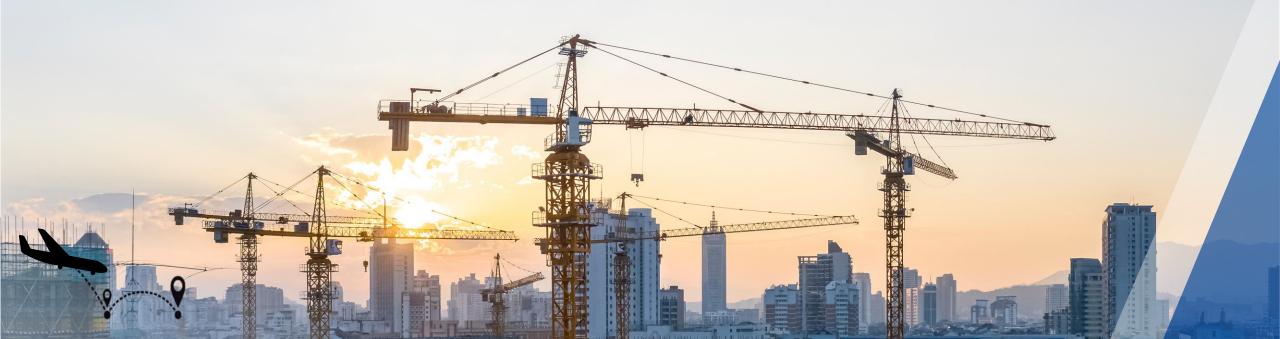

#### **ACC Project Setup**

#### **Create New Project**

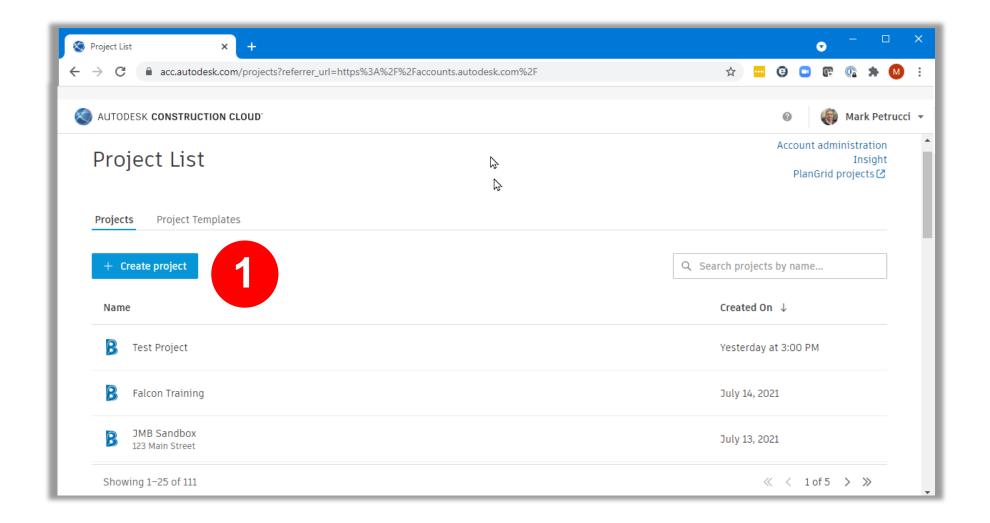

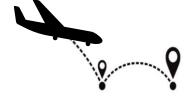

#### **ACC Project Setup**

**Create New Project** 

TIP **Include Project** Name

Create project

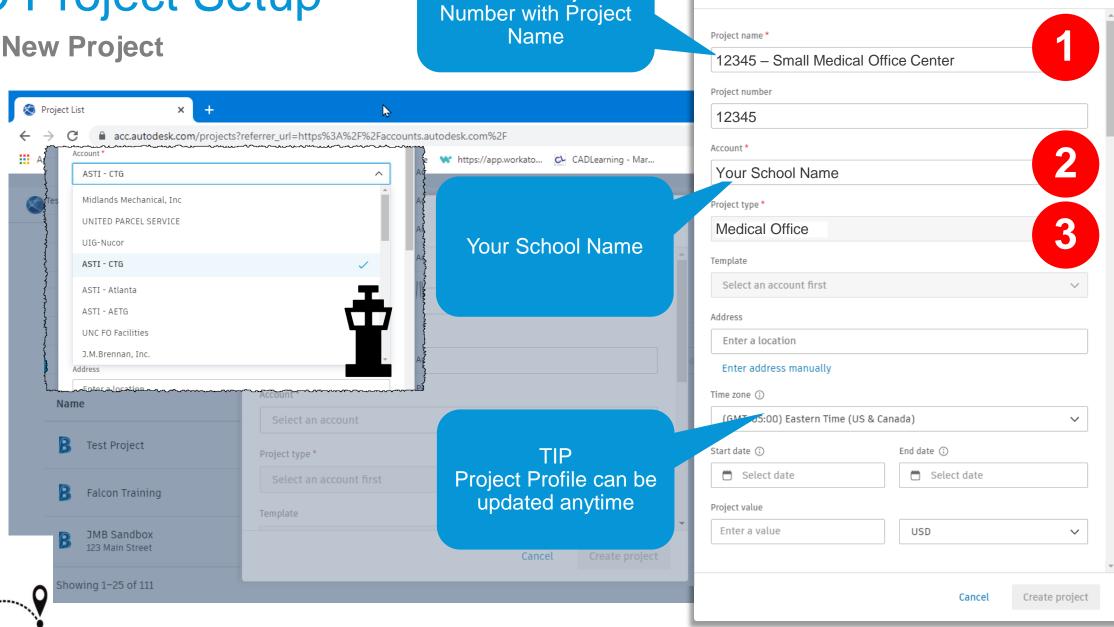

#### ACC Project Member Management

**Project Admin – Add Member User Interface** 

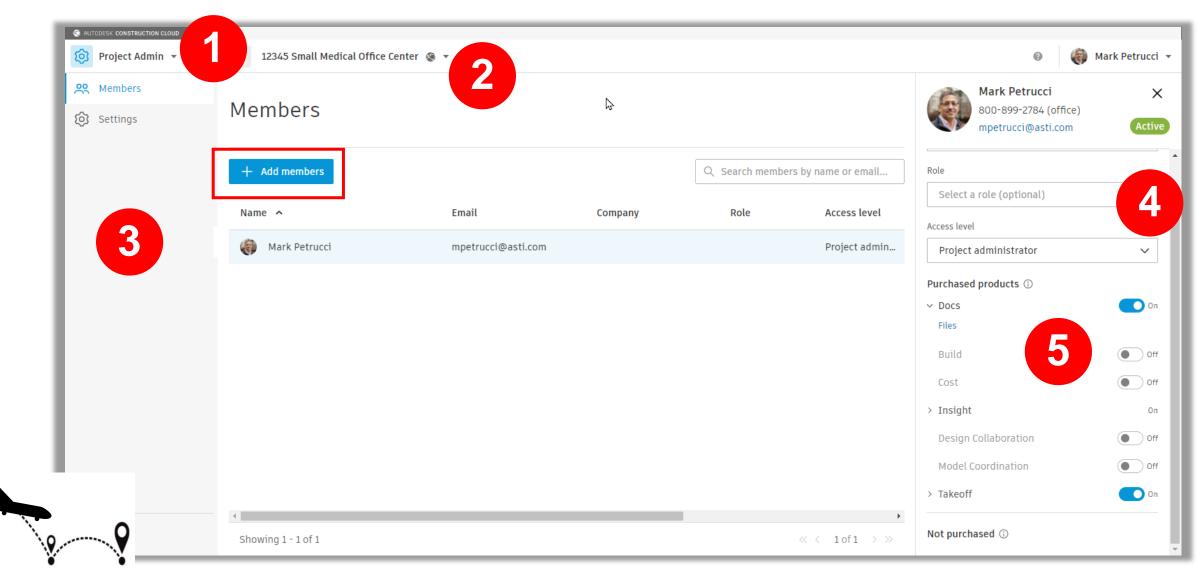

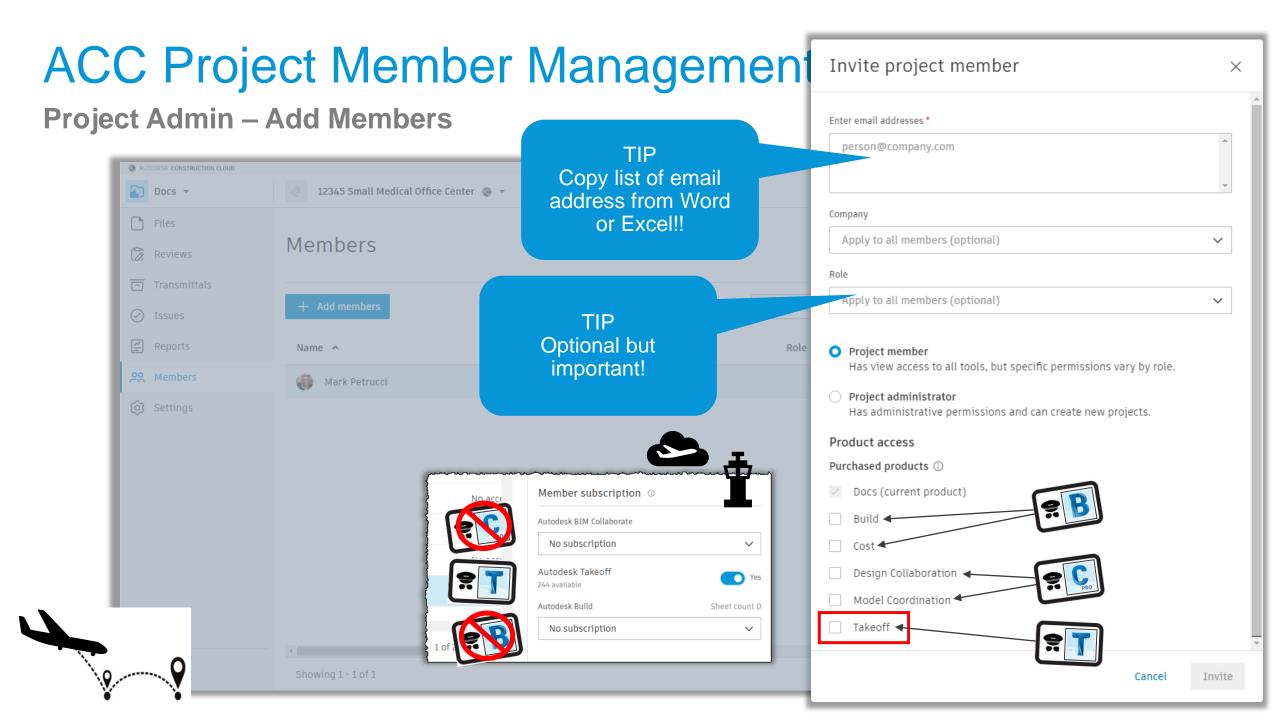

#### License vs Products

**Subscription = License** 

#### **Account Admin**

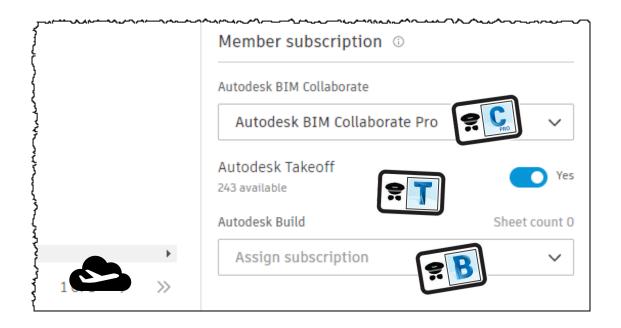

#### **Project Admin**

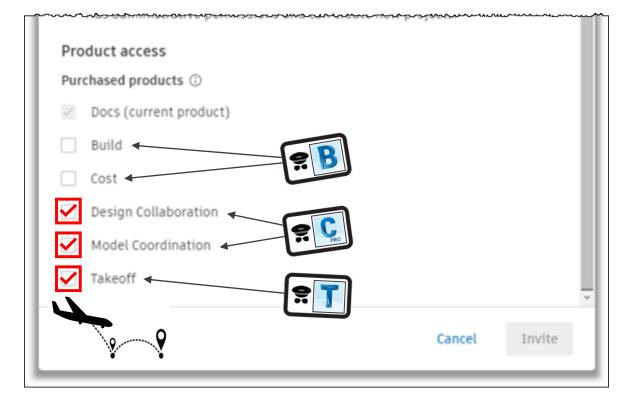

#### ACC Project Member Management

**Project Admin - Remove Member / Resend Invitation** 

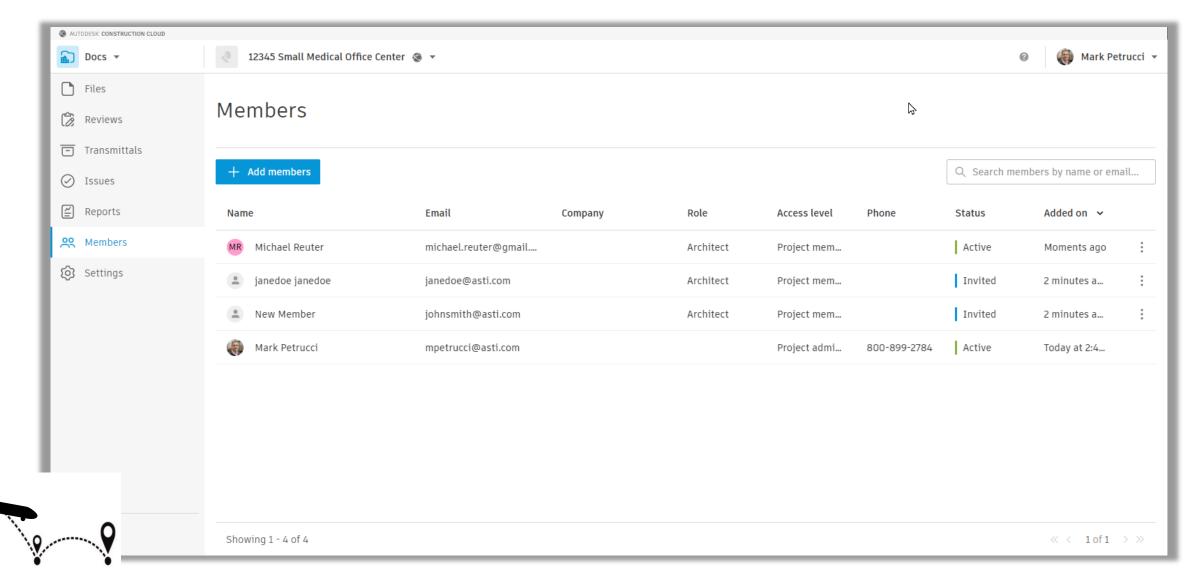

#### ACC Project Member Management

**Project Admin - Remove Member / Resend Invitation** 

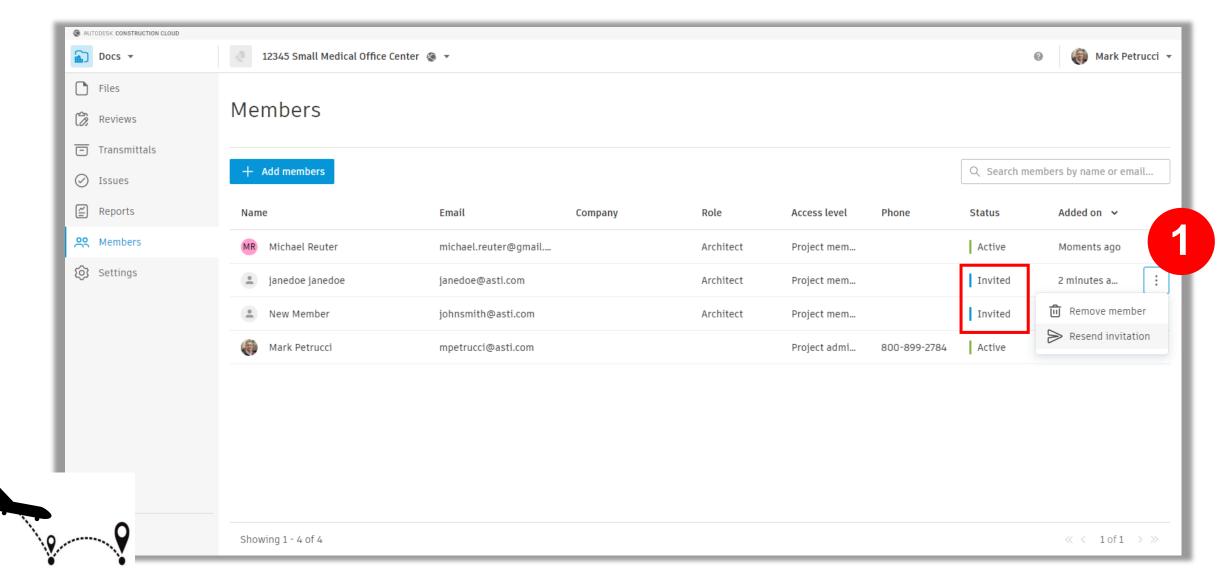

#### **ACC Project Setup**

#### **Project Admin - Edit Settings**

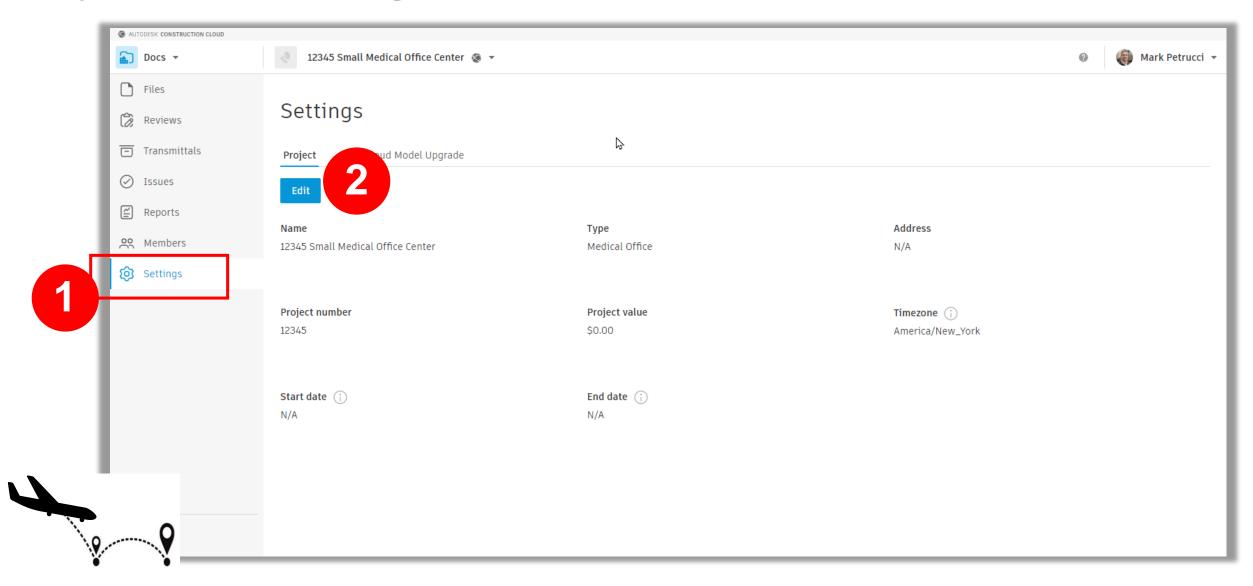

#### **ACC Project Setup**

#### **Project Admin - Edit Settings**

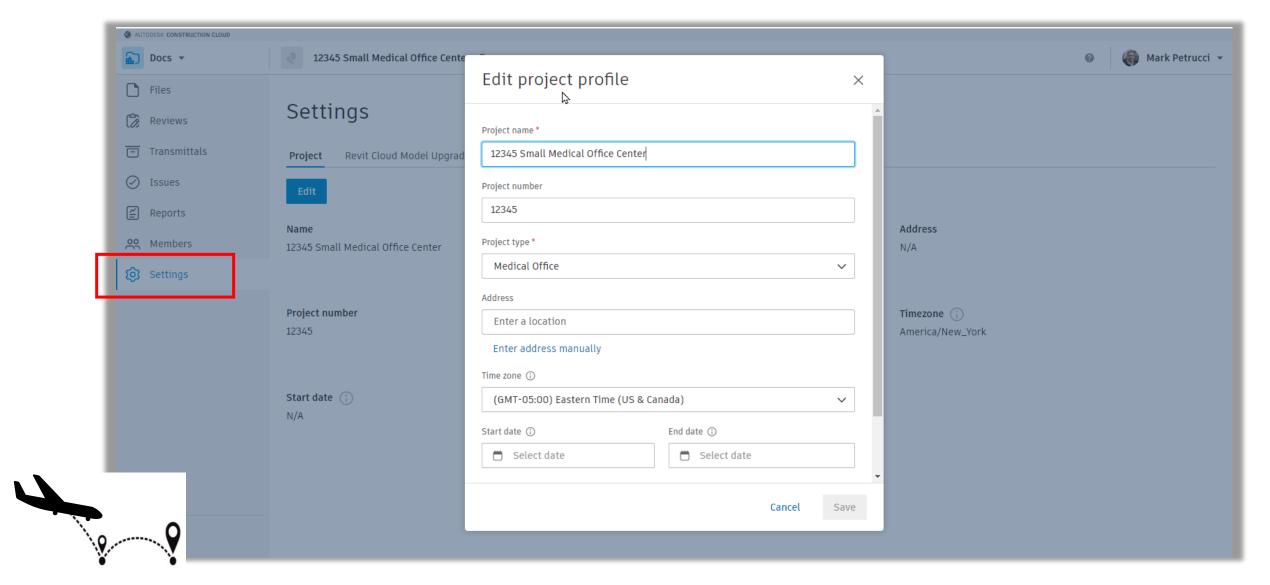

#### Oh, By The Way!

#### **View All Project**

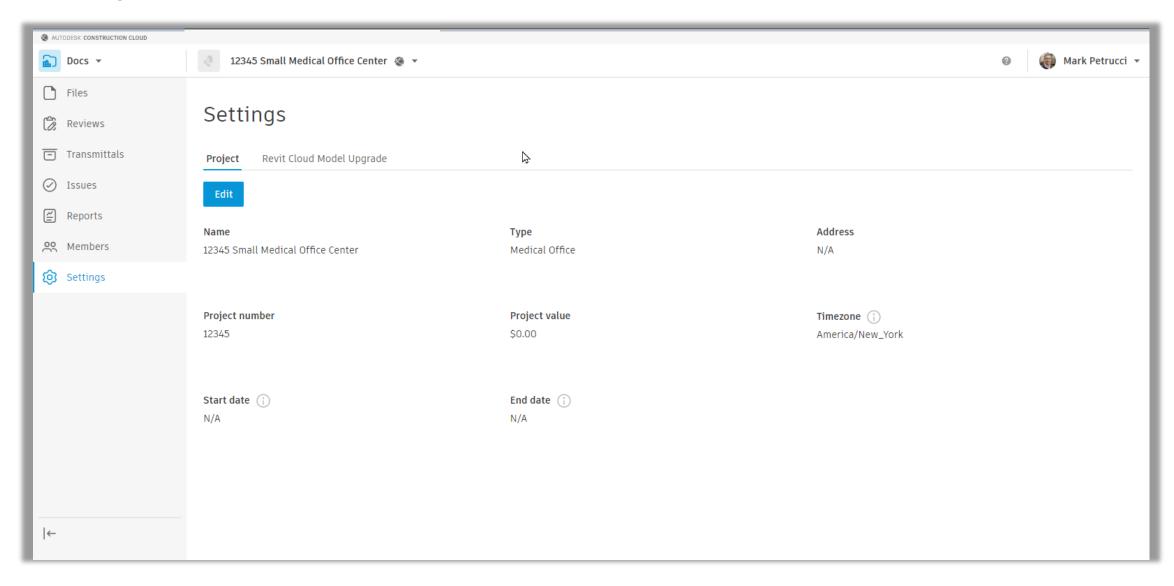

#### Oh, By The Way!

#### **View All Project**

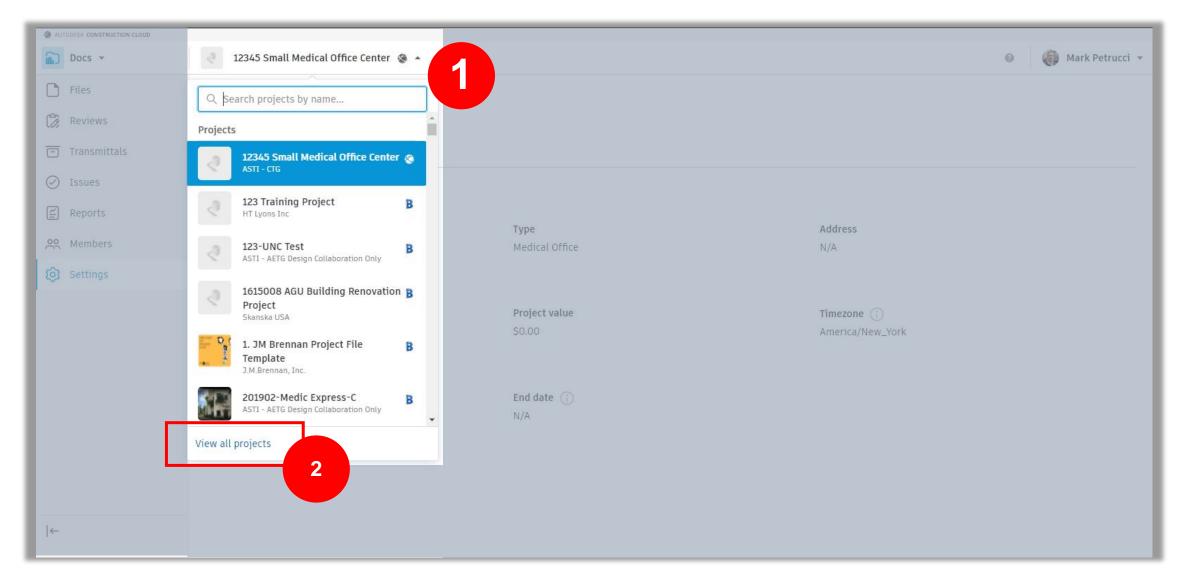

#### Oh, By The Way!

#### **View All Project**

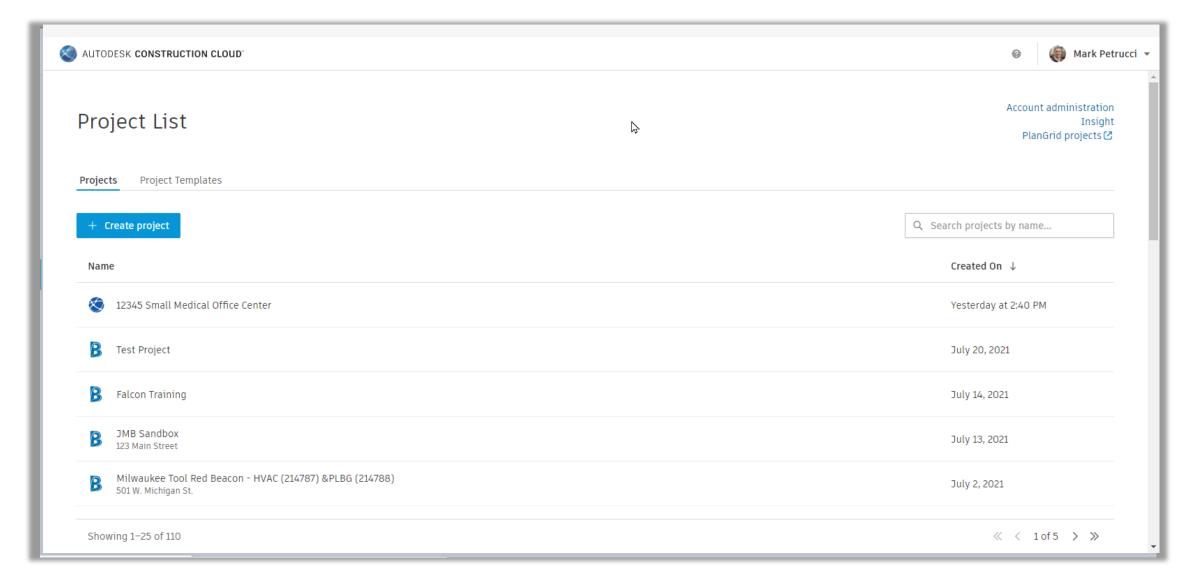

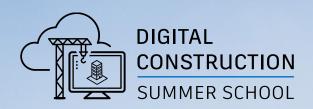

# Autodesk Docs HANDS ON

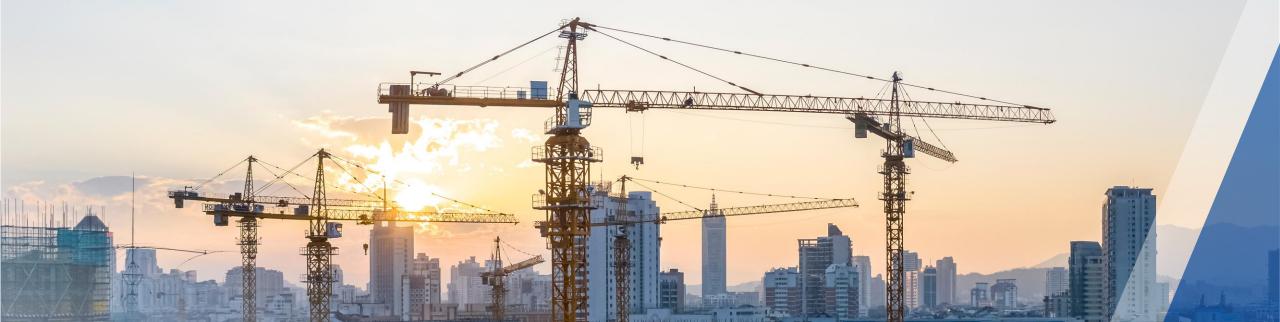

#### Access to ACC

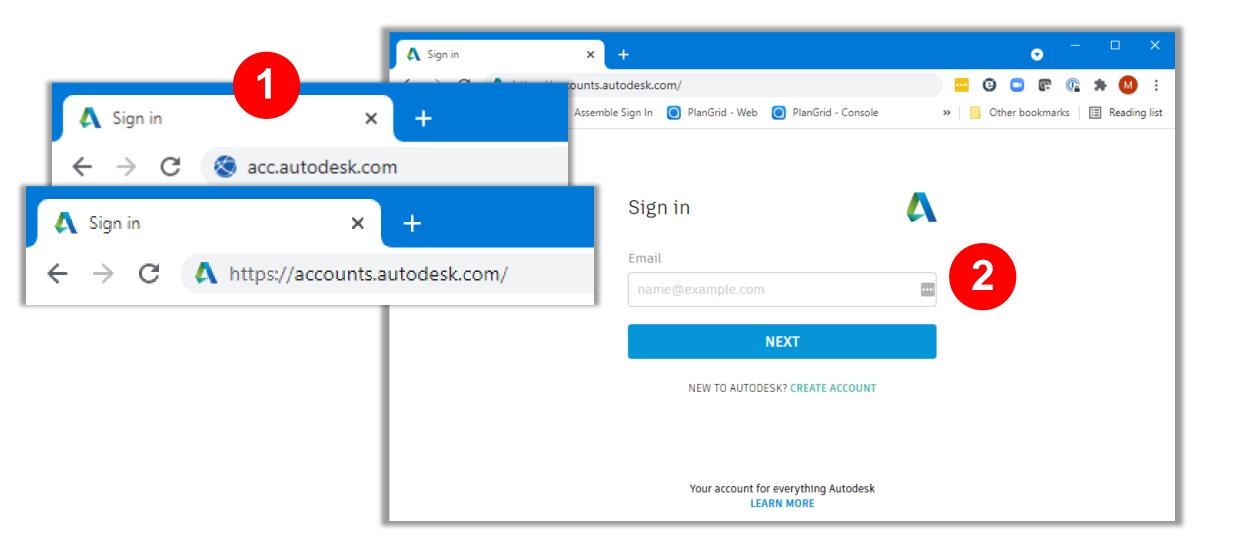

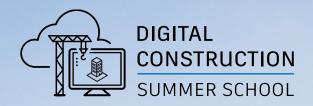

## Best practices and FAQ

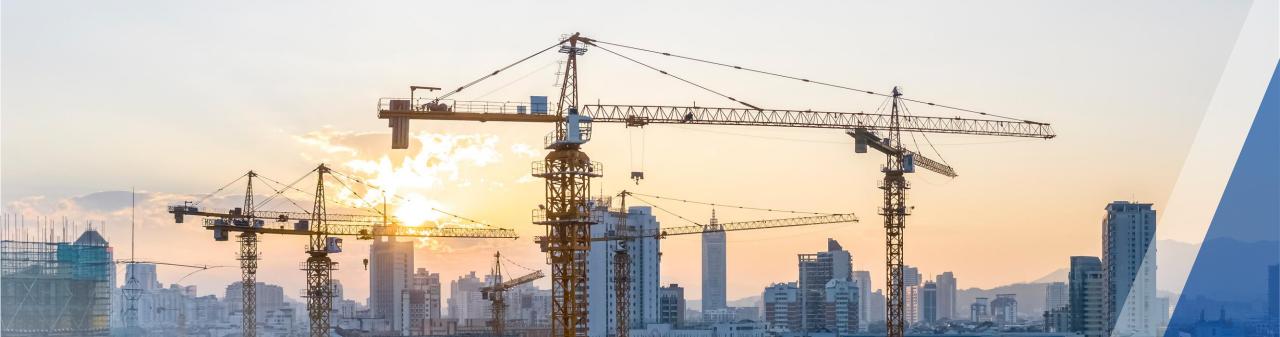

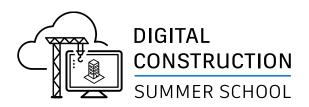

#### Invite Students in following order

- Use Account Admin to invite students to the School's Autodesk Construction Cloud account.
- 2. Use Project Admin to invite students to a Project.
- 3. Use Docs Permissions to assign folder permissions to students invited to project.

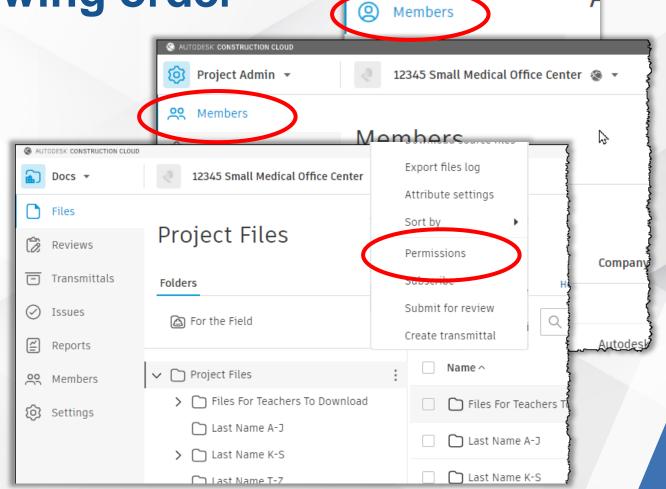

AUTODESK CONSTRUCTION CLOUD

Projects

Account Admin -

...See following slides for details

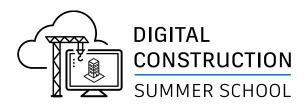

## **ACCOUNT ADMIN Module**Invite Students to Cloud

- 1. Select Account Admin from Module Selector.
- 2. Select Members for Navigation Bar.
- 3. Select +Add Members button.
- 4. Enter Student email addresses
- 5. Assign Role=Student
- 6. Leave both buttons blank

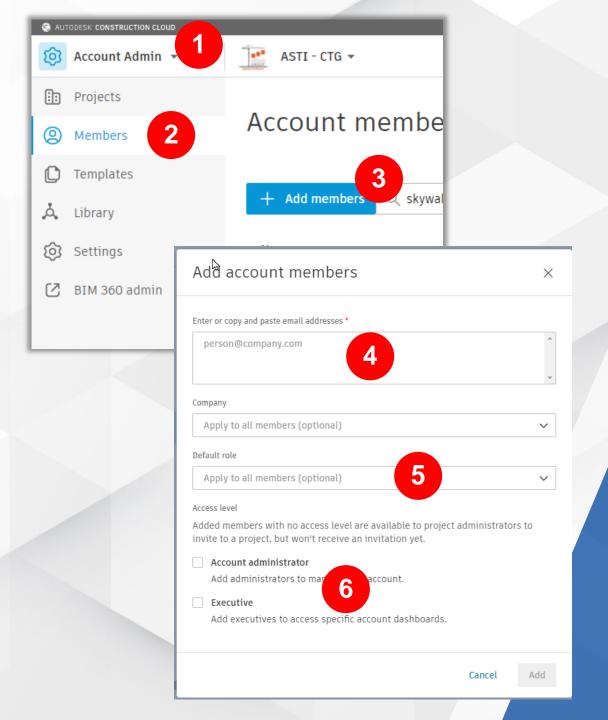

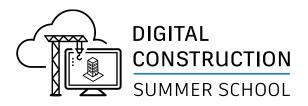

## ACCOUNT ADMIN Module Invite Students to Cloud

#### TIP:

Invite Students at Account Admin level and assign DEFAULT role before inviting them to a project

#### **REASON:**

By Assigning a DEFAULT role, students will always have that role assigned to them for every new project

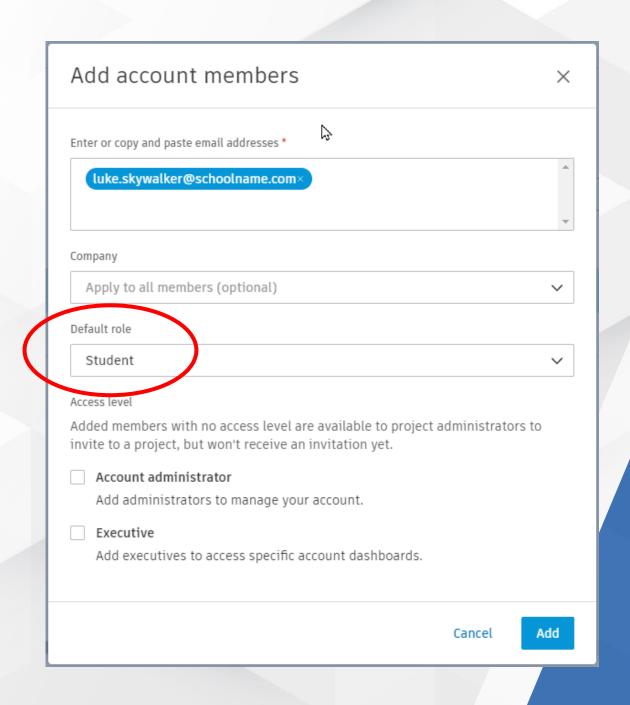

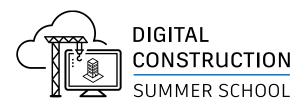

#### PROJECT ADMIN Module Invite Students to Project

#### TIP:

Invite Students to project using Project Admin

- 1. Select project from the Project List
- 2. Select Project Admin from Module Selector
- 3. Use Add Members to add student email addresses to project

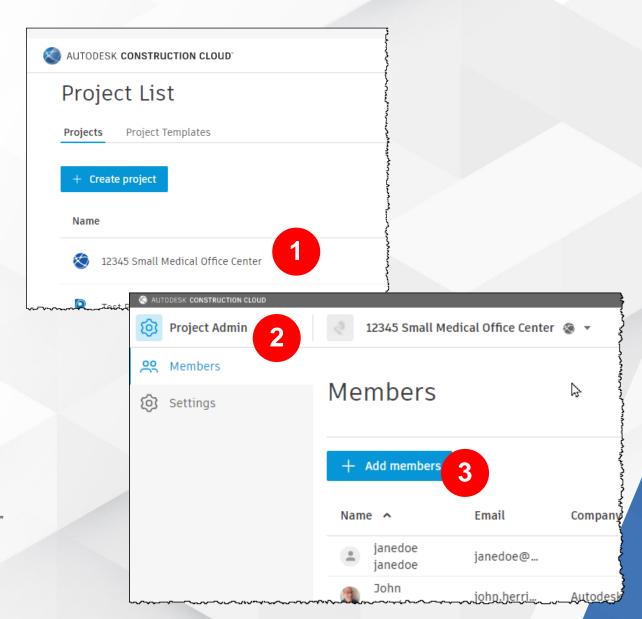

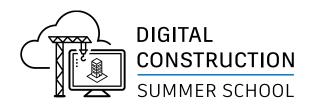

## PROJECT ADMIN Module Invite Students to Project

#### TIP:

Invite Students to project using Project Admin

- 4. Copy & Paste multiple email address from Word, Excel, or Notepad
- 5. Verify Role is "Student", if not set to "Student". If you added Default Role at Account Admin, "Student" will appear.
- Assign Student as "Project Member"
- 7. Select Product as needed.

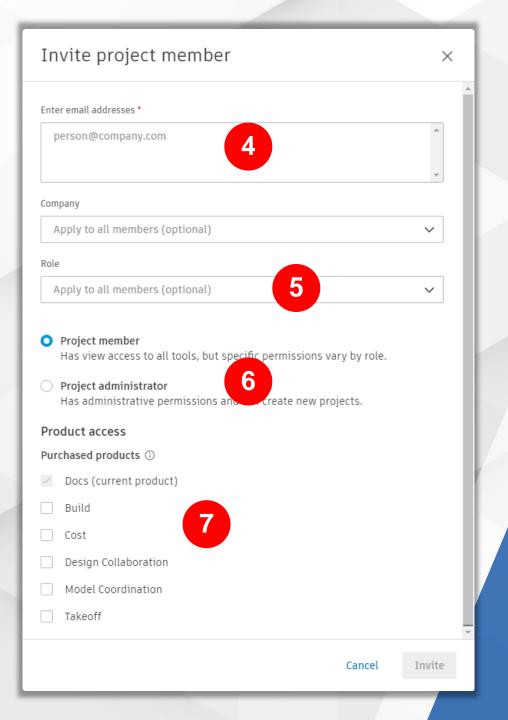

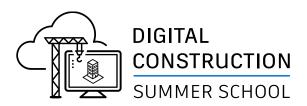

#### **DOCS PERMISSIONS**

## **Assign Permissions to Students to access folders**

- 1. Select Docs from Module Selector.
- 2. Verify project name is correct.
- 3. Select : next to Project Files folder
- 4. Select Permissions from menu

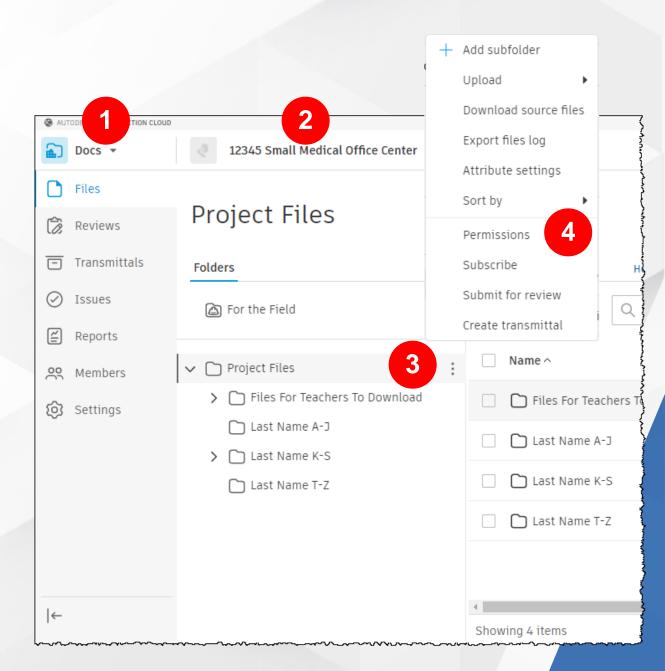

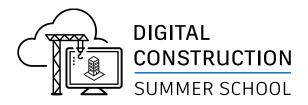

#### **DOCS PERMISSIONS**

### **Assign Permissions to Students to access folders**

- 5. Verify folder name is Project Files.
- Select +Add button.
- 7. Type in "Student" for role and assign "Manage" permissions.
- 8. Verify Role "Student" has been added and verify all students invited to project using Project Admin are listed
- 9. Select X to close perminssions

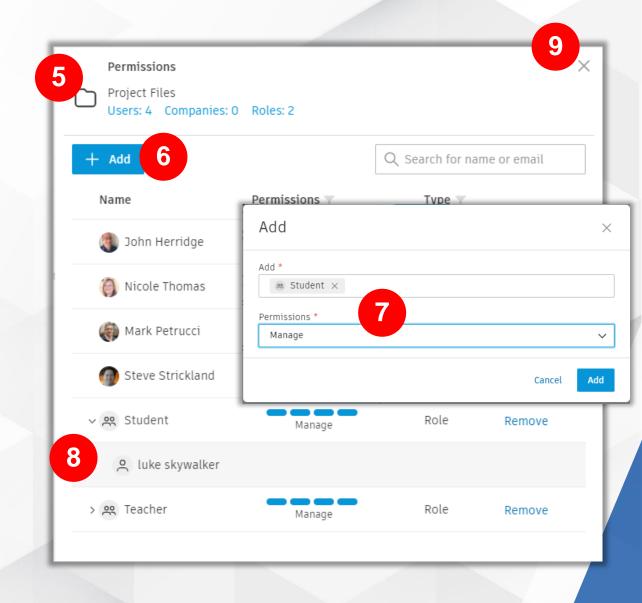

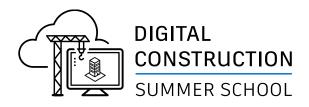

#### Viewing all projects

#### TIP:

While in Account Admin, you will need to click on the "Project Selector" then click "View all projects" at bottom of list.

AUTODESK CONSTRUCTION CLOUD

Project Templates

12345 Small Medical Office Center

Project List

Create project

Test Project

Name

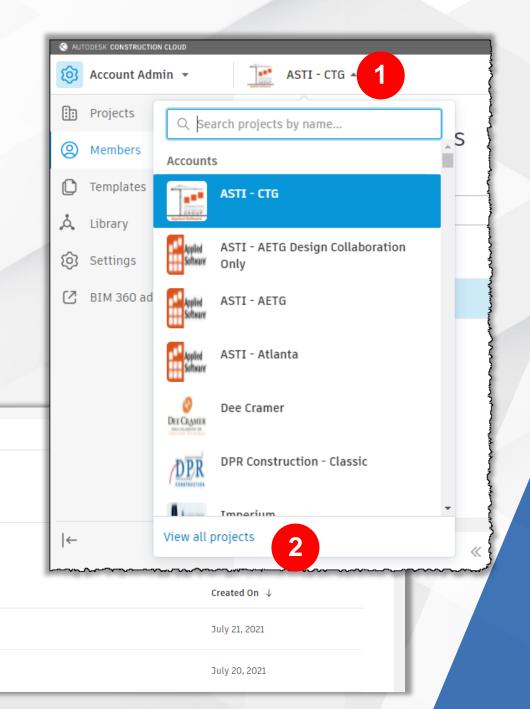

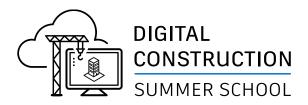

#### **FAQ**

Q: CAN'T SEE PROJECT

"Why can't my students see the project I invited them to see?"

A: Your student may have been invited to your account but not to a project. Select the Project then go to Project Admin and invite the student to the Project.

Q: CAN'T SEE FILES OR FOLDERS

"Why can't my students see any files to the project I invited them to see?"

A: Most common question. You must also assign Permissions to the Project Files folder.

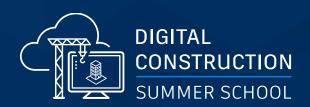

Q & A

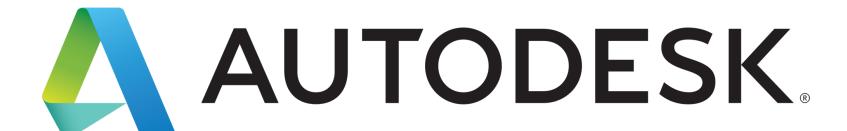

Make anything...